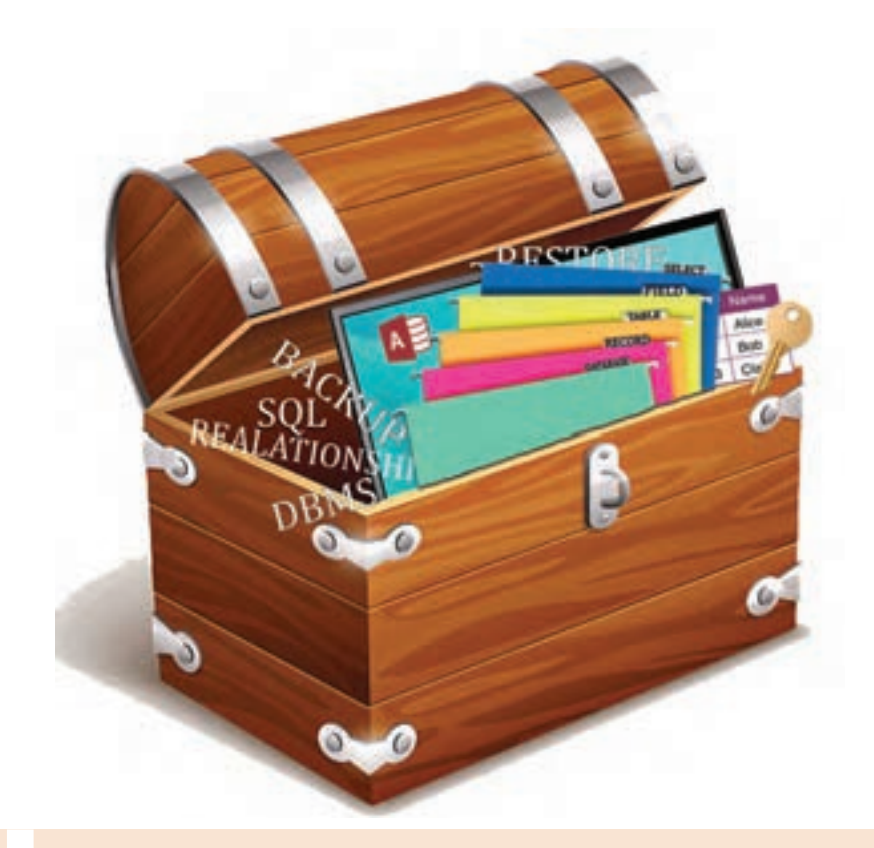

**پودمان پنجم مدیریت پایگاه داده**

مدیریت پرونده و پوشههای موجود در سیستمعامل به وسیلۀ زبان برنامهنویسی موجب کارایی نرمافزارهای تولیدشده و استفاده از امکانات سیستمعامل در محیط برنامهنویسی می شود. در زبان برنامهنویسی #Cکالسهای آمادهای وجود دارد که قابلیت دسترسی به پرونده، پوشه و دیسک گردانهای دیسک سخت در رایانه را برای کاربر فراهم میکند. در محیط برنامهنویسی #C امکان اتصال برنامههای تولیدشده به بانک اطالعاتی به وسیله کنترلهای پیشرفته وجود دارد تا بتوان محتویات پایگاه داده را به وسیله برنامه مدیریت کرد. در این فصل مفهوم و کاربرد انواع پرونده متنی و غیرمتنی، پوشه و دیسک گردانهای قابلشناسایی و متدهای ایجاد و ویرایش مربوط به آنها و نحوه اتصال برنامه به پایگاه داده به وسیلۀ رابط های برنامه نویسی را فراخواهید گرفت.

# **واحد یادگیری 9**

 **شایستگی کار با پروندهها، پوشهها و درایوها**

**آیا تا به حال پی برده اید**

- پوشهها و پروندهها در سیستمعامل چگونه مدیریت میشوند؟
- چگونه میتوان از وجود پروندهای خاص اطمینان حاصل کرد؟
	- چگونه میتوان اطالعات را در یک پرونده ذخیره کرد؟
- اطالعات یک پرونده متنی را چگونه میتوان مشاهده و ویرایش کرد؟
	- پروندههای تصویری چه تفاوتی با پروندههای متنی دارند؟
	- چگونه میتوان از تغییر وضعیت پروندۀ خاصی باخبر شد؟

هدف از این واحد شایستگی چگونگی کار با پروندهها، پوشهها و درایوها در ویژوال استودیو است.

 **استاندارد عملکرد** با استفاده از دانش کالسهای آمادۀ پرونده و پوشه، عملیات خواندن و نوشتن روی پروندهها و پوشهها را بهوسیلۀ برنامهنویسی انجام دهد.

# **پرونده و انواع آن**

در هنگام کار با یک نرمافزار اداری، رایانۀ شما بهطور اتفاقی خاموش میشود. اگر آخرین تغییرات برنامه را در یک پرونده ذخیره نکرده باشید، برای دادهها و اطالعاتی که ذخیره نکردهاید، چه اتفاقی میافتد؟ متغیرها و آرایههایی که برای نگهداری دادهها در برنامه تعریف شدهاند، در حافظۀ اصلی سیستم ذخیره میشوند. این دادهها تا زمانی قابل استفاده هستند که برنامه درحال اجرا است و پس از خاتمه برنامه دیگر وجود نخواهند داشت. حافظۀ اصلی سیستم یک حافظۀ موقت است و دادههای آن با قطع برق پاک میشود. برای حفظ و نگهداری دادههای برنامه باید به روشی آنها را بهصورت دائمی ذخیره کرد. استفاده از پروندهها یک روش متداول برای ذخیرۀ دادهها روی حافظۀ جانبی است.

پرونده دنبالهای از بایتها است که روی حافظۀ جانبی تحت یک نام نگهداری میشود. برای دسترسی به پروندهها از نام و نشانی آنها در حافظۀ جانبی استفاده میشود. برای ذخیره دادههای مختلف، از انواع پروندههای متفاوتی استفاده میشود. سیستم عامل ویندوز نوع پرونده را از روی پسوند آن تشخیص میدهد. از نظر محتوا، پروندهها به دودسته تقسیم میشوند.

**پروندههای متنی)TextFile):** پروندهای که محتوای آن نویسههای چاپشدنی است، پرونده متنینامیده میشود. **پروندههایدودویی)File Binary):** اگر دادههای موجود در پرونده مانند اعداد و رشتهها به همان شکلی که در حافظه قرار دارند، در پرونده ذخیره شوند، پرونده را دودویی میگوییم.

ساختار پروندههای دودویی و متنی با هم متفاوتاست؛ به عنوان مثال ذخیره کردن عدد 123 در یک پرونده متنی احتیاج به سه بایت حافظه دارد اما ذخیره این عدد در یک پرونده دودویی تنها یک بایت حافظه را اشغال میکند. محتوای پروندههای متنی با یک ویرایشگر ساده مانند Notepad و یا یک واژهپرداز مانند Word قابل مشاهده است. در حالی که محتوای پروندههای دودویی را نمی توان با برنامههای ویرایشگر بهدرستی مشاهده کرد (شکل ۱).

| ×<br>win.ini - Notepad<br>File Edit Format View Help                                                                                                    | ×<br>п<br>calc.exe - Notepad<br>Eile Edit Format View Help                                                                                                    |  |  |  |
|----------------------------------------------------------------------------------------------------|----------------------------------------------------------------------------------------------------|--|--|--|
| ; for 16-bit app support<br>fonts]<br>extensions]<br>mci extensions]<br>files]<br>[Ma11]<br>CMCDLLNAME32=map132.dll<br>$CMC-1$<br>MAPI-1<br>MAPIX-1<br>MAPIXVER-1.0.0.1<br>OLEMessaging-1 | MZ 0<br>-8<br>$-99$<br>1). äyG}äyG}äyG}i10}èyG}<br>$10$ (18 $19$ 19 $19$ 19 $19$ (18 $19$ 19<br>lculatorWinMain "CalculatorStar<br>c502<br>«VU<10:<br>ÿU<1Q; 0@ 3A&EüVW<ù3ö <ol.et@yu+<br>III<du<1f1+; 00="" 3a&egs<lkavw3q<br="">CIPOG I jDXkA CETOG I : 00 %<br/>A;ueskLAul&lt;&gt;_yt<iylo@@ yxf&juer<br="">@ eO fAO]AIIIIIIIIIIIIIAIIIII:m<br/>30<sup>°</sup><br/>60<br/>E<br/>ap vt<br/>RD.<br/>AD.<br/>GetModuleHandleA api-ms-win-</iylo@@></du<1f1+;></ol.et@yu+<br> |  |  |  |
|                                                                                                    |                                                                                                    |  |  |  |

**شکل ١ـ محتوای یک پرونده دودویی )الف( و یک پرونده متنی )ب( در برنامه Notepad الف ب**

**فعالیت گروهی**

**فعالیت کارگاهی**

در جدول زیر با کمک همگروهی خود مشخص کنید، کدام پروندهها از نوع دودویی و کدام پروندهها از نوع متنی هستند. سعی کنید این نوع از پروندهها را با برنامه Notepad باز کنید. چه تفاوتی مشاهده میکنید؟

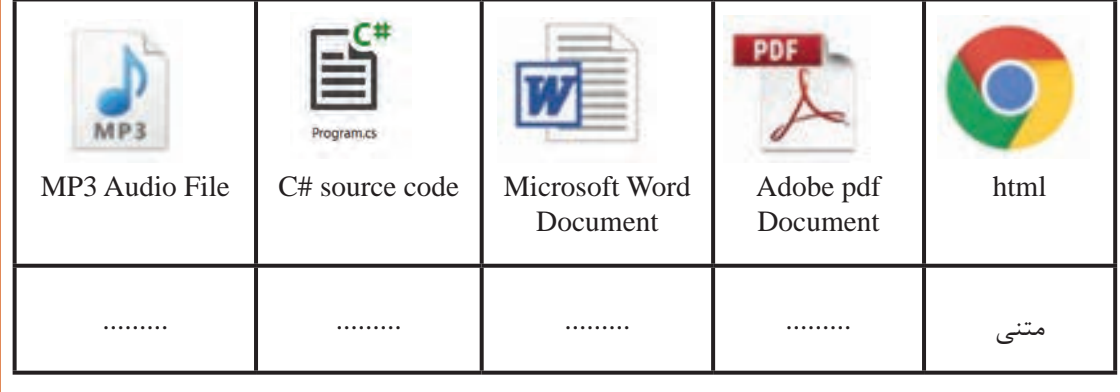

هنگام گوش کردن موسیقی از نوار کاست، چگونه یک آهنگ خاص را انتخاب میکنید؟ انتخاب آهنگ در نوار کاست با لوح فشرده چه تفاوتی دارد؟

ذخیرهسازی اطالعات و دسترسی به پروندههای متنی، ترتیبی است درصورتیکه برای پروندههای دودویی از روش ذخیرهسازی و دسترسی مستقیم استفاده میشود.

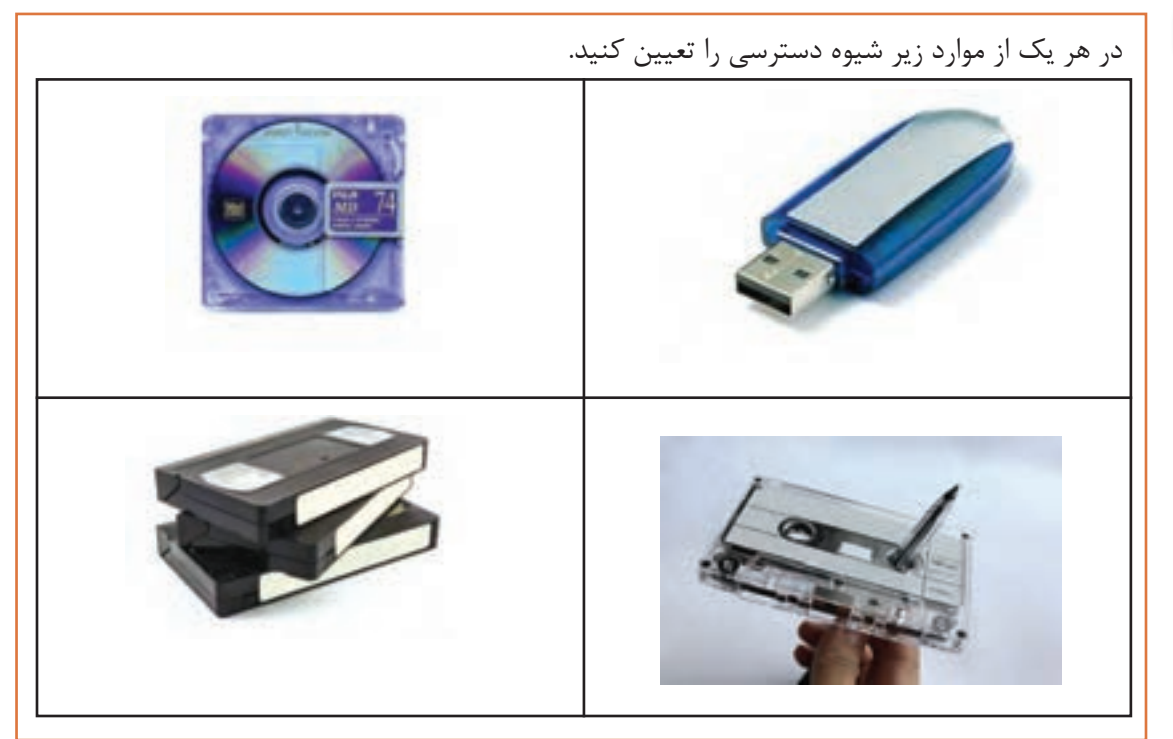

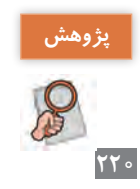

درباره روشهای ذخیرهسازی ابری تحقیق کنید و نتیجه را به کالس ارائه دهید. **پژوهش**

### **نوشتن در پرونده متنی**

در کتابخانه NET. فضای نام IO.System دارای کالسهای مختلفی برای کار با پروندهها و پوشهها است. یکی از این کالسها، کالس File است. با کمک متدهای موجود در کالس File، میتوان عملیات مختلفی نظیر ایجاد پرونده و نوشتن داده در آن، خواندن داده از پرونده، حذف پرونده و برخی کارهای دیگر را انجام داد. همانطور که شما برای نوشتن مطلبی در دفتر خود، ابتدا دفتر را باز کرده، یک صفحه سفید آن را میآورید، مطلب را نوشته، در پایان کار دفتر را میبندید، برای ساختن پرونده اطالعاتی در رایانه نیز باید همین سه عمل را انجام دهید: **1** باز کردن پرونده به منظور نوشتن اطالعات

- **2** نوشتن دادهها و اطالعات درون پروندۀ بازشده
- **3** بستن پرونده پس از اتمام کار

هر سه عملیات میتواند با متدهای مختلفی انجام شود. همچنین متدهایی وجوددارند که هر سه کار را پشتسرهم با یک دستور انجام میدهند.

### **كارگاه 1 ایجاد پرونده و نوشتن در آن**

میخواهیم برنامهای بنویسیم که مشخصات هنرجو را از طریق کادرمتن دریافت کند و در یک پرونده متنی ذخیره کند. در فضای نام System IO متد WriteAllText از کلاس File، می تواند پرونده جدیدی را ایجاد کند و اطلاعات را درون آن ذخیره کرده، سپس پرونده را ببندد. اگر از قبل پروندهای به همان نام وجود داشته باشد، محتوای قبلی پرونده پاک شده، متن جدید جایگزین میشود.

### **شکل کلی متد WriteAIIText**

(عبارت رشتهای، نام و مسیر پرونده) System.IO.File.WriteAIIText ورودی اول نام پرونده به همراه مسیر و ورودی دوم متنی است که در پرونده نوشته میشود.

**1 پروژه ویندوزی به نام SaveStudentInfo ایجاد کنید.**

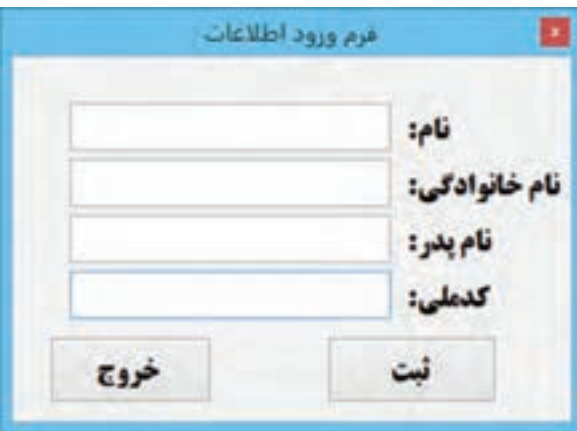

**شکل 2ـ فرم دریافت اطالعات هنرجو**

**2 فرم مناسب را طراحی کنید.** چهار کنترل کادرمتن را با نامهایtxtName و txtFamily و txtFatherName و txtNationalCode و دو کنترل دکمه »ثبت« و »خروج« با نامهای btnSave و btnExit به فرم اضافه کنید )شکل 2(. **3 در متد رویداد کلیک دکمه »ثبت« کدهای زیر را بنویسید.**

private void btnSave\_Click(object sender, EventArgs e)

 $\{$ 

 $string strData = txtName.Text;$ 

System.IO.File.WriteAllText("Info.txt", strData);

{

برنامه را اجرا کنید، نام »علی« را در کادرمتن txtName وارد کرده، دکمه »ثبت« را کلیک کنید. **4 پرونده txt.Info را باز کنید.** پوشه Debug پروژه را باز کنید. آیا پرونده متنی txt.Info در آن پوشه قرار دارد؟ پرونده txt.Info را باز کنید. محتوای این پرونده متنی چیست؟ **5 بعد از اجرای مجدد برنامه، محتوای پرونده متنی txt.Info را بررسی کنید.** برنامه را اجرا کنید، نام «حسن» را در کادرمتن txtName وارد کرده، دکمه «ثبت» را کلیک کنید. پرونده Info.txt را باز کنید. آیا نام »علی« در پرونده txt.Info وجود دارد؟ **6 دستور نوشتن در پرونده را بهصورت زیر تغییر دهید.** 

System.IO.File.AppendAllText("Info.txt", strData); برنامه را اجرا کنید. نامهای »حسن« و »علی« را وارد کنید. پرونده txt.Info را باز کنید. آیا هر دو نام در پرونده txt.Info ذخیره شده است؟ متدهای WriteAllText و AppendAllText هر دو رشته strData را در پرونده مینویسند. این دو متد چه تفاوتی با هم دارند؟ **7 فضای نام IO.System را به برنامه معرفی کنید.** برای اختصار در کدنویسی و حذفکردن »فضای نام« از ابتدای کالسها، »فضای نام« را در ابتدای برنامه با

عبارت using معرفی میکنیم. در ابتدای پرونده cs1.Form دستور زیر را اضافه کنید. using System IO;

**8 کدهای برنامه را بهصورت زیر تغییر دهید.** 

string strData = txtName.Text+"\t"+txtFamily.Text+"\r\n";

File.AppendAllText("Info.txt", strData);

پرونده txt.Info را حذف کنید. چند نام دلخواه وارد و ثبت کنید. چه دادههایی در پرونده ذخیره میشوند؟ دنباله "r\n\" به عنوان نویسه خط جدید (New Line) در پرونده متنی عمل میکند. این رشته خط جدیدی به پرونده اضافه میکند و اطالعات بعدی کاربر در ابتدای خط جدید نوشته میشود. **9 برنامه را طوری تغییر دهید که نام پدر و کد ملی نیز در پرونده ذخیره شود.**

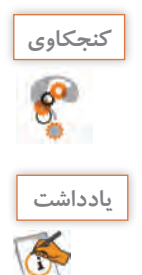

اگر بخواهیم اطلاعات در یک مسیر مشخص ذخیره شود، متدهای نوشتن در پرونده را چگونه فراخوانی می کنید؟

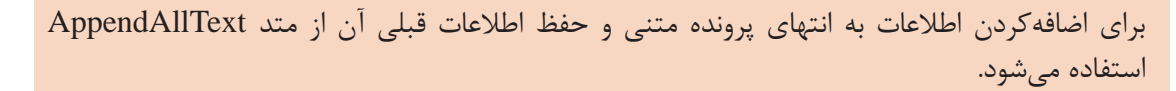

### **كارگاه 2 پروژه Notepad**

میخواهیم برنامه ایجاد و ذخیره پرونده در Notepad ویندوز را به کمک متدهای نوشتن در پرونده متنی پیادهسازی کنیم.

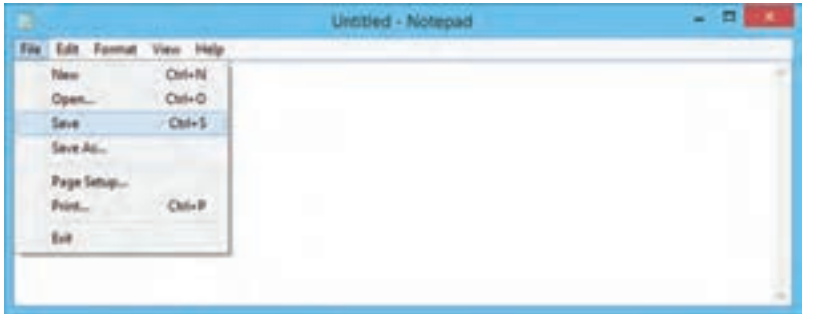

**شکل 3ـ فرم برنامه شبیهساز Notepad**

**1 پروژه ویندوزی با نام Notepad ایجاد کنید. 2 فرم مناسب را طراحی کنید.** یک کنترل کادرمتن با نام mainDocument به فرم اضافه کرده، ویژگیهای آن را تعیین کنید )شکل 3(. یک کنترل menuStrip به فرم اضافه کرده، با استفاده از گزینه Insert Standard Items گزینههای استاندارد را به منو اضافه کنید و گزینههای منو را بهگونهای تغییر دهید که منو، مشابه برنامه Notepad ویندوز شود. **3 برای نگهداری نام و مسیر ذخیره آخرین پرونده، متغیر مناسب را اعالن کنید.** یک متغیر از نوع رشتهای با نام documentFilePath در بخش کالس فرم تعریف کنید.

namespace notepad

```
public partial class mainForm : Form
} 
 string documentFilePath ="";
```
**4 یک کنترل saveFileDialog به فرم اضافه کنید.** ویژگی Filter این کنترل را طوری تنظیم کنید که پروندههای متنی را نمایش دهد.

}

**5 متد رویداد کلیک گزینه As Save منوی File را بنویسید.** 

```
private void saveAsToolStripMenuItem_Click(object sender, EventArgs e)
\{if (saveFileDialog.ShowDialog() == Dialog Result.OK)
  } 
     بهروزرسانی مسیر پرونده// 
   documentFilePath = saveFileDialogFileName; نوشتن متن در پرونده // 
  File.WriteAllText(documentFilePath, mainDocument.Text);
  }
}
                    برنامه را اجرا کنید. متن دلخواهی بنویسید و در یک پرونده متنی جدید ذخیره کنید.
                                    6 برای گزینههای Save و New منوی File کدنویسی کنید.
7 برنامه را طوری تغییر دهید که هنگام ایجاد پرونده جدید و یا خروج از برنامه، درصورت نیاز به 
                          ذخیره پرونده جاری، تأیید کاربر را با نمایش پیام مناسب دریافت کند.
                برنامهای بنویسید که قابلیت ذخیره مخاطبان در دفترچه تلفن را داشته باشد )شکل 4(.
                                                                                               فعالیت کارگاهی
```
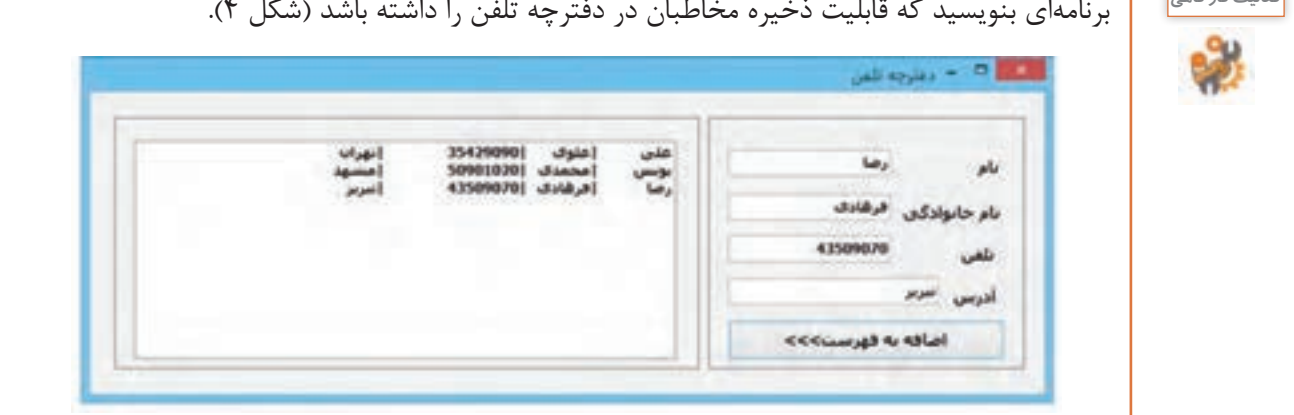

**شکل4ـ فرم دفترچه تلفن**

به کمک متد AppendAllText همه اطلاعات یک مخاطب را در یک خط به پرونده متنی ContactList.txt اضافه کنید.

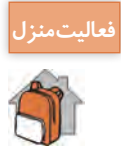

بازی سرعت تایپ یا اعصابسنج در فصل 4 را توسعه دهید تا پس از پایان بازی نام کاربر و امتیازش را در یک پرونده متنی ذخیره کند. **پودمان پنجم: مدیریت پایگاه داده**

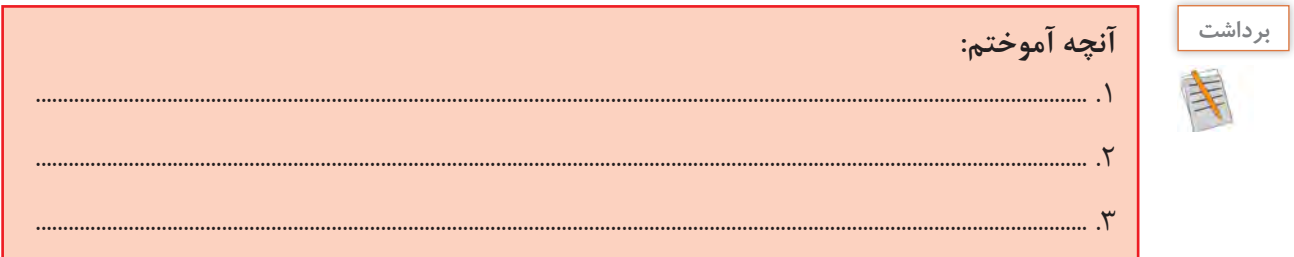

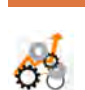

 $\sigma^{\delta}$ 

# **جدول ارزشیابی شایستگیهای غیرفنی، ایمنی و بهداشت و توجهات زیست محیطی**

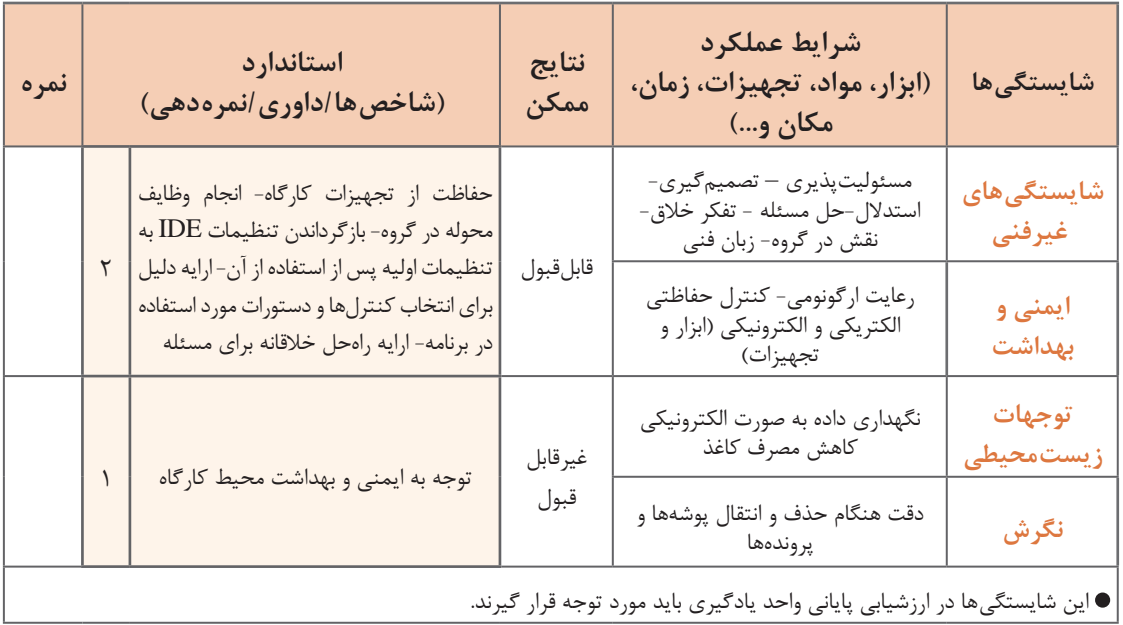

# **ارزشیابی مرحله 1**

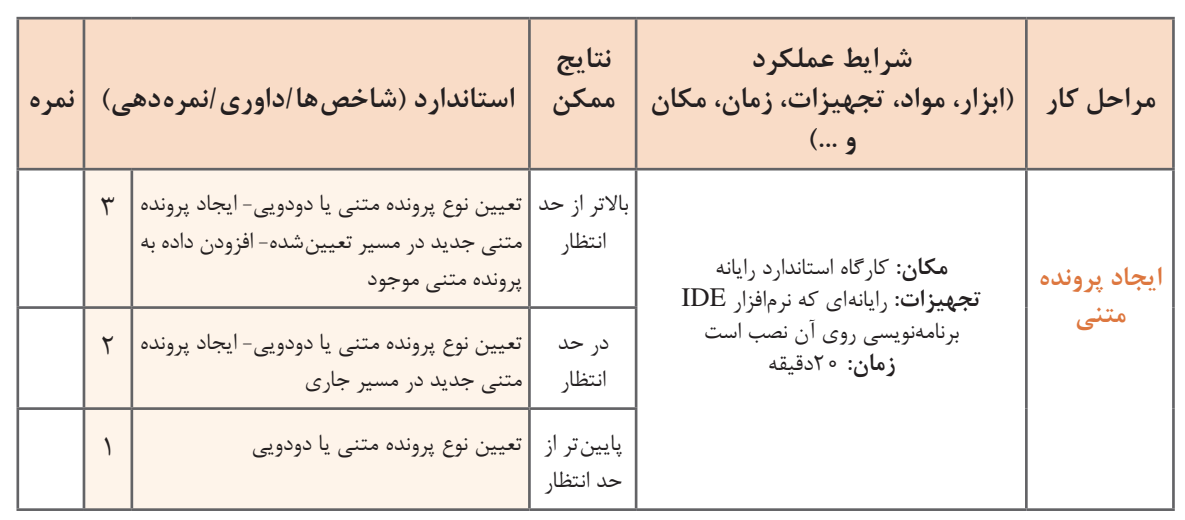

# **خواندن از پرونده متنی**

همانطور که برای خواندن یک کتاب، ابتدا آن را باز کرده، شروع به خواندن صفحهای میکنیم و در انتها کتاب را میبندیم، برای خواندن دادههای یک پرونده نیز باید عملیات زیر را انجام دهیم: **1** بازکردن پرونده بهمنظور خواندن دادهها **2** خواندن دادههای پرونده **3** بستن پرونده پس از اتمام کار در فضای نام IO.System، متدهای ReadAllText و ReadAllLines از کالس File هر سه عملیات را انجام مے دھند.

### **كارگاه 3 خواندن پرونده متنی با متد ReadAllText**

میخواهیم در برنامه Notepad محتویات یک پرونده متنی را با کلیک روی گزینه Open ببینیم. **1 پروژه Notepad را باز کنید. 2 یک کنترل openFileDialog به فرم اضافه کنید.** ویژگی Filter این کنترل را برای نمایش پروندههای متنی تنظیم کنید. **3 متد رویداد کلیک گزینه Open از منوی File را بنویسید.** private void openToolStripMenuItem\_Click(object sender, EventArgs e)

} if (openFileDialog.ShowDialog() ==  $Dialog Result.OK$ )

```
documentFilePath = openFileDialog.FileName;
 mainDocument.Text = File.FadAllText(double\left\{ \right.
```
 $\}$ 

}

برنامه را اجرا کرده، یک پرونده متنی دلخواه را باز کنید. عملکرد متد رویداد کلیک گزینه open چیست؟ **4 کد مرحله 3 را طوری تغییر دهید تا قبل از بازکردن پروندۀ جدید، کادر محاورهای ذخیره پروندۀ بازشده قبلی، نمایش داده شود.**

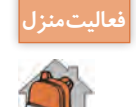

ـ با تنظیم ویژگی راست به چپ فرم و ترجمه گزینههای منو به زبان فارسی، برنامه Notepad را فارسی کنید. ـ برای گزینههای منوی Edit برنامه Notepad کدنویسی کنید.

**راهنمایی:** از ویژگیهای SelectedText، SelectionStart و SelectionLength کادرمتن برای تعیین متن انتخابشده، ابتدای متن انتخابشده و طول متن انتخابشده استفاده کنید.

**كارگاه 4 خواندن پرونده متنی با متد ReadAllLines**

میخواهیم با اجرای برنامه دفترچه تلفن، در ابتدای برنامه مخاطبان ثبتشده در پرونده متنی در فهرست نمایش داده شوند.

**1 پروژه دفترچه تلفن را باز کنید.** 

**2 متد رویداد Load\_1Form را بنویسید.**

```
private void Form1_Load(object sender, EventArgs e)
}
 string[] fileContent;
 fileContent = File. ReadAllLines ('ContentList.txt');listBoxContact. Items. AddRange (fileContent);
\left\{ \right.
```
برنامه را اجرا کنید. چه اطالعاتی را در فهرست مشاهده میکنید؟ با تعریف یک نقطه توقف )point break )روی دومین خط متد رویداد Load فرم، برنامه را با کلید 11F گامبهگام اجرا کنید. رشته fileContent حاوی چه مقادیری است؟ عملکرد متد ReadAllLines چیست؟ عملکرد متد AddRange چیست؟

```
3 کد زیر را جایگزین کد رویداد Load فرم کنید.
```
string fileContent;

 $fileContent = File.FeadAllText('ContentList.txt');$ 

listBoxContact.Items.Add(fileContent);

```
کد مرحله 2 و 3 را با هم مقایسه کنید.
برنامه را اجرا کنید. تفاوت متد ReadAllLines با متد ReadAllText در چیست؟
         4 پرونده txt.ContactList را از پوشه Debug برنامه حذف کنید.
                             برنامه را اجرا کنید. چه خطایی رخ میدهد؟ چرا؟
                       5 کد زیر را جایگزین کد رویداد Load فرم کنید.
```
if (File.Exists("ContactList.txt"))

listBoxContact.Items.AddRange(File.ReadAllLines("ContactList.txt"));

else

```
MessageBox.Show ("خطا", "پرونده مخاطبان موجود نیست")
```
MessageBoxButtons.OK, MessageBoxIcon.Warning);

پیش از اینکه بخواهیم در یک پرونده چیزی بنویسیم و یا دادهای را از یک پرونده بخوانیم، باید از وجود پرونده اطمینان حاصل کنیم. با استفاده از متد Exists از کالس File میتوانیم این کار را انجام دهیم. برنامه را اجرا کنید. نوع خروجی متد Exists چیست؟

# **مدیریت خطا در برنامه**

رضا هر روز شاد و خندان با دوچرخه به محل کار خود میرود. اگر یک روز دوچرخه رضا دچار مشکل فنی شود، آیا بروز این مشکل اجرای برنامه روزانه او را متوقف میکند؟ خیر، بهعنوان یک راهحل جایگزین، او میتواند از اتوبوس یا مترو برای رسیدن به محل کار خود استفاده کند.

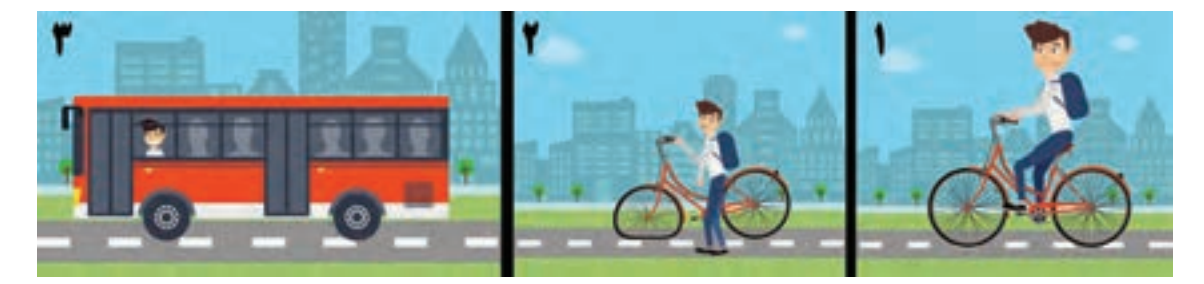

استثناها )Exceptions )مواردی هستند که به ندرت در برنامه ما رخ میدهند و در صورتیکه برای روبهرو شدن و برخورد با آنها برنامهای نداشته باشیم، باعث توقف روند عادی برنامه ما خواهند شد.

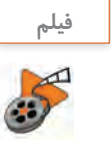

# **فیلم شماره :11110 مدیریت خطا در برنامه فیلم**

فیلم را مشاهده کرده، کارگاه 5 را انجام دهید.

**كارگاه 5 مدیریت خطا با دستور catch-try**

میخواهیم اطالعات مخاطبان دفترچه تلفن را روی حافظه جانبی نظیر دیسک نرم یا حافظه فلش ذخیره کنیم و در صورت عدم وجود این حافظهها عکسالعمل مناسب از برنامه مشاهده کنیم. در زبان سی شارپ از دستورات catch-try برای مدیریت موارد استثنا استفاده میشود.

# **شکل کلی ساختار catch-try**

try  $\{$  بخشی از کد که میخواهیم استثناها در آن کنترل شوند  $\left\{ \right.$ catch  $\{$  دستوراتی که در صورت بروز یک استثنا اجرا میشوند }

**پودمان پنجم: مدیریت پایگاه داده**

اگر در قسمت try یک حالت استثنا رخ دهد، کنترل برنامه به قسمت catch منتقل میشود. در این قسمت میتوان حالت استثنای پیشآمده را بررسی کرد و پیام مناسبی به کاربر نشان داد. **1 پروژه دفترچه تلفن را باز کنید. 2 کد متد رویداد کلیک دکمه » افزودن به فهرست« را بهصورت زیر تغییر دهید.** + "|t "\+ Text.txtLName +|" t "\+ Text.txtFName = newContact string ;Text. txtAddress +|" t "\+ Text.txtPhone ;(newContact ,"txt.ContactList\\:a ("AppendAllText.File برنامه را اجرا کنید. چه خطایی مشاهده میکنید؟ **3 با کمک هنرآموز خود پیام نشان داده شده در پنجره خطا را به فارسی معنی کنید. 4 با استفاده از ساختار catch-try خطای رخداده را مدیریت کنید.** try } ;(newContact ,"txt.ContactList\\:a("AppendAllText.File { catch } ً یک بار دیگر سعی کنید"( Show.MessageBox , "خطا", "اجرای عملیات امکانپذیر نیست. لطفا ;(Warning.MessageBoxIcon ,OK.MessageBoxButtons { برنامه را اجرا کنید. اجرای برنامه در این حالت چه تفاوتی با حالت قبل دارد؟

$$
\overbrace{\text{SVD}}^{\text{block}}
$$

# در هنگام کار با متدهایی که روی پروندهها کار میکنند، از ساختار catch-try برای مدیریت حالتهای استثنا استفاده کنید.

# **پروژه تالار گفتوگو (Chat Room)**

در این پروژه قصد داریم با خواندن و نوشتن در یک پرونده متنی مشترک، یک تاالر گفتوگوی ساده ایجاد کنیم. برای اینکه کاربران در تاالر گفتوگو از نوشتن پست جدید کاربران دیگر مطلع شوند، الزم است که از هر تغییر در پرونده متنی اطالع پیدا کنیم. این قابلیت در سیشارپ از طریق کنترل FileSystemWatcher امکانپذیر است.

### **كارگاه 6 اطالع از تغییرات پرونده**

میخواهیم در برنامه خود تغییرات یک پرونده متنی را کنترل کنیم و تغییر اندازه آن را با پیام مناسبی نشان دهیم.

کنترل FileSystemWatcher، یک نگهبان پرونده است. به کمک این ابزار می توان وضعیت یک پوشه و پروندههای داخل آن را کنترل کرد.

**1 یک پرونده متنی با نام txt.MyFile در درایو C ایجاد کنید.** 

**2 پروژه ویندوزی به نام FileWatcher ایجاد کنید.**

**3 یک کنترل FileSystemWatcher از جعبه ابزار، به فرم اضافه کنید.**

ویژگیهای کنترل را مطابق جدول تغییر دهید.

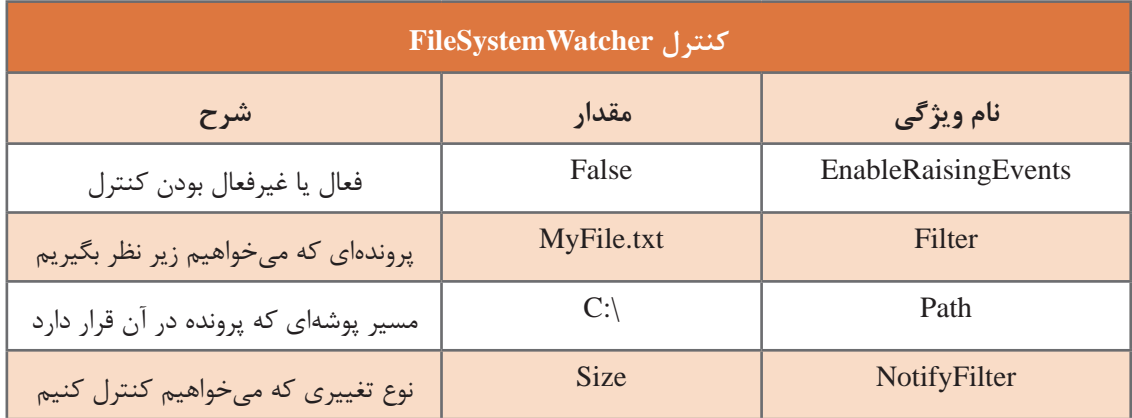

### **4 متد رویداد Changed کنترل FileSystemWatcher را بنویسید.**

private void fileSystemWatcher Changed(object sender, System IO.FileSystemEventArgs e) }

؛)"کنترل تغییرات" , "اندازه پرونده تغییر کرد" ( Show.MessageBox

 $\left\{ \right.$ 

**5 یک دکمه به فرم اضافه کنید و در متد رویداد کلیک دکمه کد زیر را بنویسید.**

private void button1\_Click(object sender, EventArgs e)

}

fileSystemWatcher1.EnableRaisingEvents = true;

 $\}$ 

برنامه را اجرا کنید. روی دکمه کلیک کنید و در حالی که برنامه درحال اجرا است، پرونده txt.MyFile را در برنامه Notepad باز کنید. نام خود را در پرونده بنویسید و آن را ذخیره کنید. برنامه شما چه واکنشی به این تغییر نشان میدهد؟

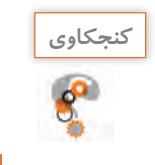

به نظر شما این برنامه چه کاربردی میتواند داشته باشد؟ آیا به کمک این برنامه میتوان از ویروسی شدن **كنجكاوي** پروندهها مطلع شد؟

**كارگاه 7 نوشتن و خواندن از یک پرونده متنی مشترک**

میخواهیم در برنامه تاالر گفتوگو، نحوه نوشتن و خواندن در یک پرونده متنی مشترک را ببینیم .

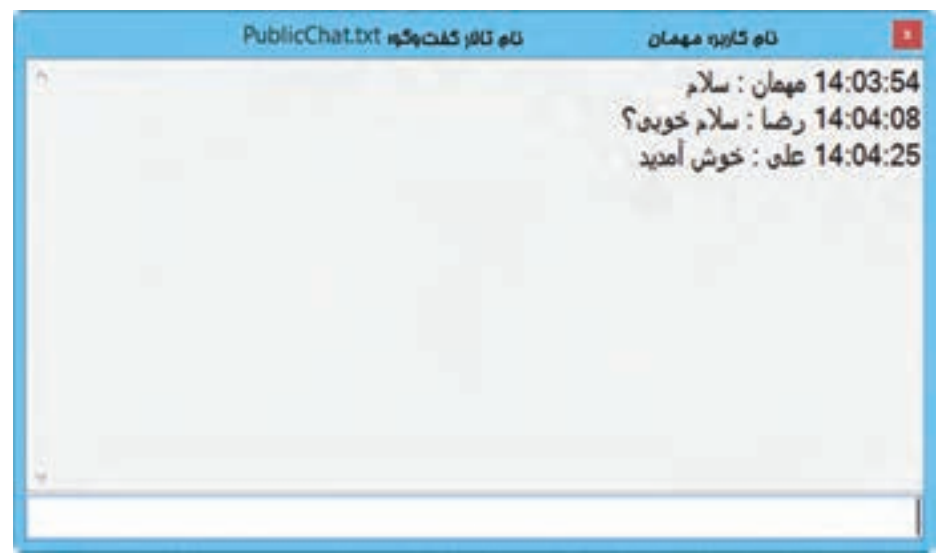

**شکل5ـ فرم برنامه تاالر گفتوگو**

**1 پروژه ویندوزی به نام PublicChat ایجاد کنید.**

**2 فرم مناسب را طراحی کنید )شکل 5(.**

دو کنترل کادرمتن با نام txtPost برای نوشتن پیام و txtBoard برای دیدن پیامهای تاالر گفتوگو به فرم اضافه کنید. ویژگیهای کادرمتن txtBoard را مطابق جدول تنظیم کنید.

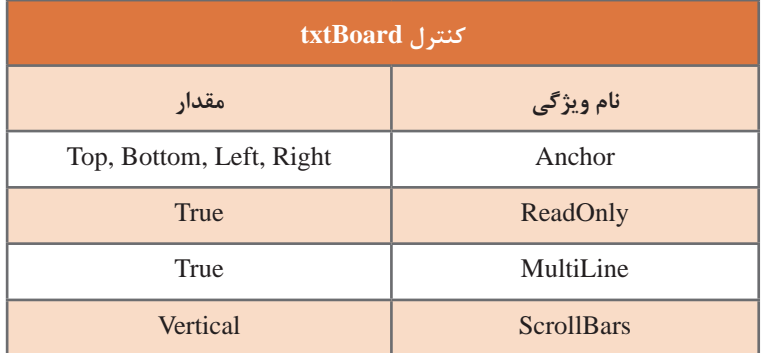

**3 برای نگهداری نام کاربر، نام پرونده و مسیر پرونده متغیر مناسب اعالن کنید.**

```
متغیرهای myName و sharedDir و roomFile را در بخش کالس فرم اعالن کنید.
public partial class Form 1: Form
}
 ;"مهمان" =myName string
 string sharedDir = Application StartupPath + "\|\";
 string roomFile = @"PublicChat.txt";
متغیر myName نام کاربر، roomFile نام پرونده متنی تاالر گفتوگو و sharedDir مسیری است که پرونده 
                                                                   تاالر گفتوگو در آن قرار دارد.
         Application StartupPath مسیری را مشخص میکند که پرونده اجرایی برنامه در آن قرار دارد.
                                        4 متد رویداد KeyDown کادرمتن txtPost را بنویسید.
     بعد از نوشتن پیام در کادرمتن txtPost و فشردن کلید Enter متن پیام در پرونده متنی اضافه میشود.
private void txtPost_KeyDown(object sender, KeyEventArgs e)
   }
 if(e.KeyCode = KeysEnter)} 
   try 
  \sim \frac{1}{2}File.AppendAllText(sharedDir + roomFile,
    DateTime.Now.ToString("HH:mm:ss") + "" + myName + " : " + txtPost.Text + "\r\n");
    txtPost.Clear();
        \}catch 
         } 
     HessageBox Show ("نخطا", "پیام ارسال نشد") i
        \left\{ \right\}}
    {
```
**پودمان پنجم: مدیریت پایگاه داده**

```
5 پیام جدید کاربران دیگر را به کادر متن اضافه کنید.
با نوشتن پیام جدید، کاربراندیگر این پیام رادربرنامه خودمیبینند. برایایجاداین قابلیت یک کنترل FileSystemWatcher
به فرم اضافه کنید و ویژگیNotifyFilter آن را به LastWrite تغییر دهید. با تغییر ویژگیNotifyFilter هر زمان پیام 
                      جدیدی در پرونده متنی نوشته شود، رویداد Changed_fileSystemWatcher رخ میدهد.
                                   دیگر ویژگیهای این کنترل را در رویداد Load_1Form تعیین کنید.
```
private void Form 1 Load(object sender, EventArgs e)

```
\sim {
```
fileSystemWatcher.Filter = roomFile;

 $fileSystemWaterPath = sharedDir;$ 

fileSystemWatcher.EnableRaisingEvents = true;

 $\}$ 

```
6 با دابلکلیک روی کنترل fileSystemWatcher کدهای زیر را بنویسید.
```
private void fileSystemWatcher\_Changed(object sender, FileSystemEventArgs e)

}

 $txtBoard.Text = File.FreadAllText(sharedDir + roomFile).$ 

txtBoard.SelectionStart = txtBoard.Text.Length;

txtBoard.ScrollToCaret();

 $\}$ 

عملکرد متد رویداد Changed\_fileSystemWatcher چیست؟ عملکرد متد ScrollToCaret کنترل کادرمتن چیست؟ برنامه را اجرا کنید. در پوشه Debug برنامه exe.PublicChat را چند بار اجرا کنید و در هر یک از برنامهها پیامهای دلخواهی بنویسید. چه چیزی مشاهده میکنید؟ **7 برای دیدن همۀ پیامهای مبادله شده، کدهای زیر را به رویداد Load\_Form اضافه کنید.** if  $(File. Exists(sharedDir + roomFile))$ 

File.WriteAllText(sharedDir+roomFile,"");

 $txtTest = File.FaleadAllText(sharedDir + roomFile);$ 

 $\text{this.Text} = "$  نام تالا, گفتوگو"+ myName+":نام کاربر " = This.Text

**8 متد رویداد Shown\_1Form را ایجاد کنید و کدهای زیر را بنویسید.**

private void Form1 Shown(object sender, EventArgs e)

 $\left\{ \right.$ 

 $\}$ 

 $txtBoard.SelectionStart = txtBoard.Text. Length:$ 

txtBoard.ScrollToCaret<sub>()</sub>:

با توجه به راهنمای رویدادها در VS عملکرد رویداد Shown\_1Form چیست؟ **9 در کد رویداد KeyDown\_txtPost امکان تغییر نام کاربر را با کلیدهای Enter+Ctrl فراهم کنید.**  کد را تغییر دهید تا با نوشتن نام جدید در این کادرمتن و فشردن همزمان کلید Enter و CTRL نام کاربر در تاالر گفتوگو تغییر کند.

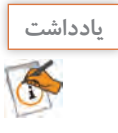

با اشتراکگذاری پوشه دلخواه در شبکه و دسترسی کامل کاربران به آن میتوان برنامه تاالر گفتوگو را در همه رایانهها در شبکه اجرا کرد و گفتوگو را در شبکه انجام داد. مسیر پوشه اشتراکی در شبکه در متغیر sharedDir قرار میگیرد.

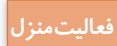

### **توسعه پروژه تاالر گفتوگو**

ـ یک کنترل contextMenuStrip شامل گزینههایزیر به برنامه اضافه کرده، متد رویداد کلیک آنها را بنویسید. ■ تغییر نام: به کاربر امکان تغییر نام نمایشی خود در تالار گفتوگو را میدهد. تغییر تالار: با استفاده از openFileDialog امکان تغییر تالار گفتوگو را به کاربر مے دهد.  $\blacksquare$ اتاق جدید: با استفاده از saveFileDialog امکان ایجاد یک تالار گفتوگوی جدید را به کاربر میدهد.  $\blacksquare$ 

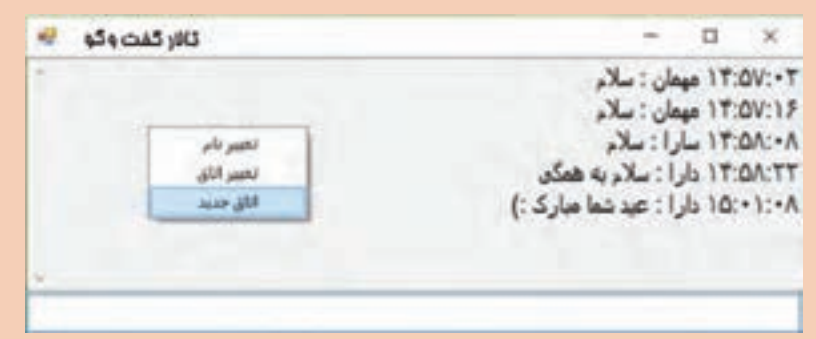

ـ ورود افراد به تاالر گفتوگو یا خروج آنها از تاالر نمایش داده شود.

ـ چگونه میتوان قابلیت نمایش استیکر و ایموجی )Emoji )نمادها را به برنامه افزود؟ چه نوع پروندهای برای نمایش این شکلها در کنار متن مناسب است؟

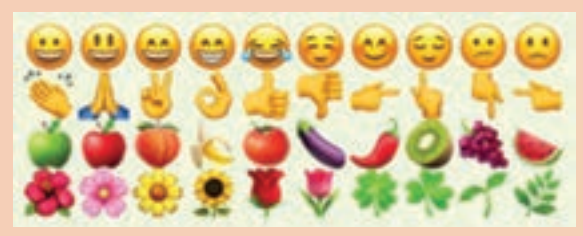

**ارزشیابی مرحله 2**

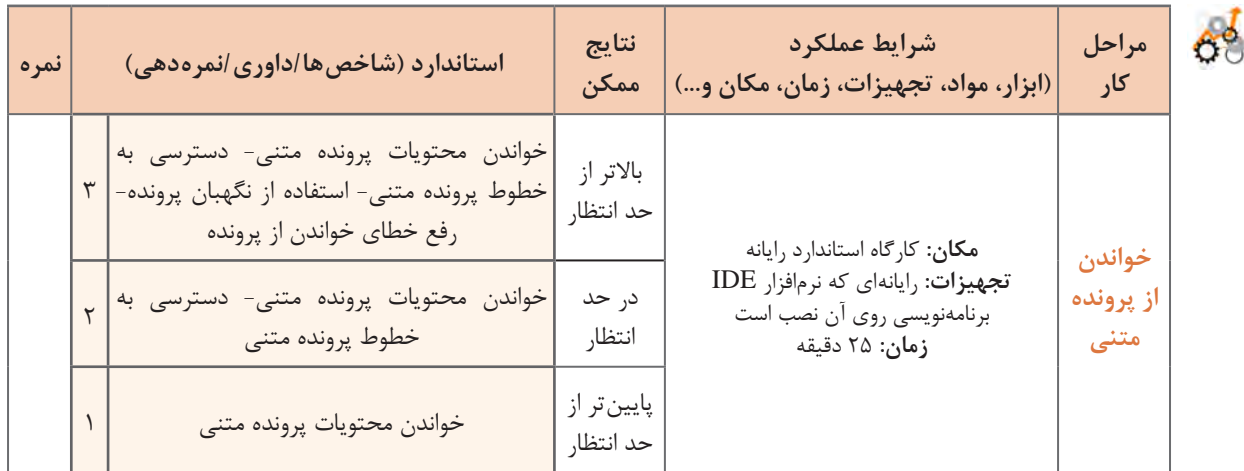

# **مشاهده فهرست پروندهها و پوشهها**

برنامه File Explorer ویندوز، ابزاری برای کاوش پروندهها و پوشههای روی سیستم است. این برنامه به کاربر امکان میدهد که درایوهای سیستم را انتخاب کند، پوشهها را باز کند و بتواند پروندههای درون پوشهها را مشاهده کند. همچنین این برنامه امکان انجام عملیاتی نظیر ایجاد نسخه مشابه، حذف و جابهجا کردن پروندهها و پوشه ها را برای کاربر فراهم میکند.

### **کالس Directory**

در فضای نام IO.System کالس Directory برای کار با پوشهها درنظر گرفته شده است. با کمک متدهای موجود در این کالس میتوان عملیاتی نظیر ایجاد، حذف، ایجاد نسخه مشابه، جابهجایی و برخی کارهای دیگر را روی پوشهها انجام داد. )جدول 1(

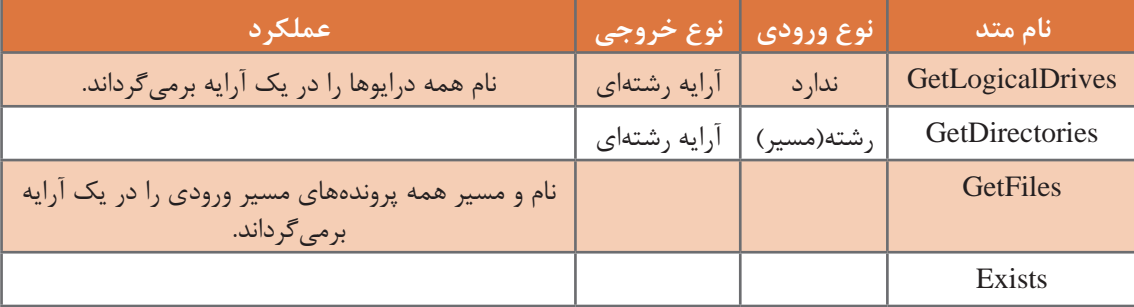

# **جدول 1ـ عملکرد برخی از متدهای کالس Directory**

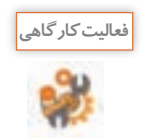

با استفاده از راهنمای MSDN جدول 1 را تکمیل کنید.

مسیر)Path )رشتهای است که موقعیت یک پرونده یا پوشه را مشخص میکند. در فضای نام IO.System، کالس Path برای انجام برخی کارها روی مسیرها مانند استخراج پسوند یا نام پرونده از مسیر در نظر گرفته شده است. )جدول 2(

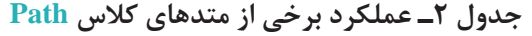

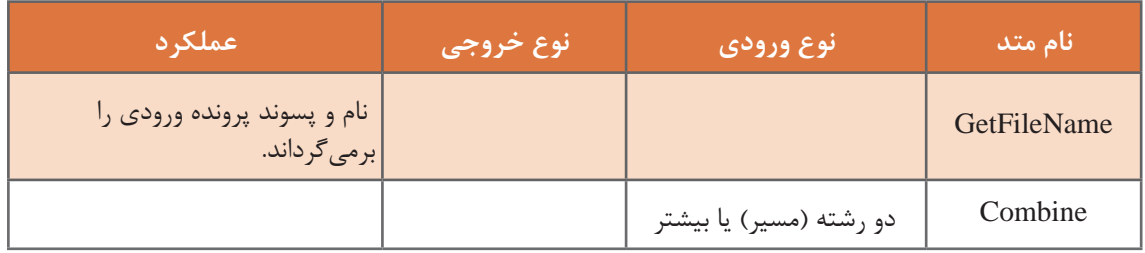

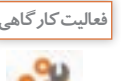

با استفاده از راهنمای MSDN جدول 2 را تکمیل کنید.

**كارگاه 8 کاربرد کالس Directory و Path**

میخواهیم با یک برنامۀ نمونه، عملکرد برخی از متدهای کالس Directory را ببینیم.

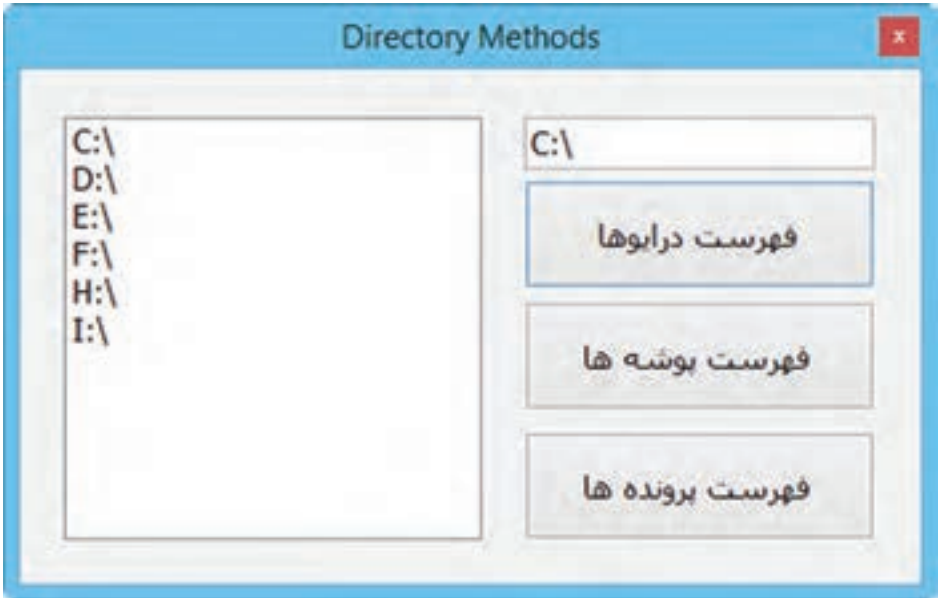

**شکل6ـ فرم برنامه متدهای کالس Directory**

**1 پروژه ویندوزی به نام DirectoryMethods ایجاد کنید. 2 برای برنامه فرم مناسب طراحی کنید )شکل 6(.**

نام کنترلها را مطابق جدول زیر تغییر دهید.

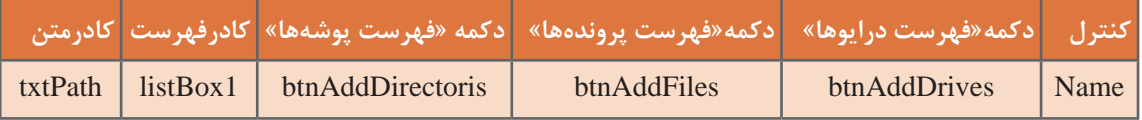

**3 فضای نام IO.System را به برنامه معرفی کنید.**

**4 متد رویداد کلیک دکمه »فهرست درایوها« را بنویسید.**

```
private void btnAddDrives_Click(object sender, EventArgs e)
{
 listBox1.Items.Clear.
 string[] drives = Directory GetLogicalDrives();
 for (int i = 0; i < drives Length; i_{++})
    } 
    listBox1. Items. Add(drives[i]);}
\}برنامه را اجرا کنید. روی دکمه »فهرست درایوها« کلیک کنید. چه عناصری در listBox مشاهده میکنید؟
                                  5 در کد مرحله 4 بهجای دستورfor ، دستور زیر را بنویسید.
listBox1.Items.AddRange(drives);
                            برنامه را اجرا کنید. عملکرد متد AddRange کنترل کادرفهرست چیست؟
6 در متدرویدادکلیک دکمه »فهرست درایوها«، نام همه درایوهارا با یک دستوردرکادرفهرستاضافهکنید.
                                     7 متد رویداد کلیک دکمه »فهرست پوشهها« را بنویسید.
private void btnAddDirectoris_Click(object sender, EventArgs e)
}
 string directory = @"C;'';
 listBox1.Items.Clear();
 listBox1.Items.AddRange(Directory.GetDirectories(directory));
{
 برنامه را اجرا کنید و روی دکمه »فهرست پوشهها« کلیک کنید. چه عناصری در فهرست مشاهده میکنید؟ 
                    8 کد مرحله 7 را تغییر دهید تا مسیر directory را از کادرمتن دریافت کند.
```

```
9 متد رویداد کلیک دکمه »فهرست پروندهها« را بنویسید.
```

```
private void btnAddFiles_Click(object sender, EventArgs e)
```

```
\mathcal{L}
```
 $\{$ 

```
string directory = @"C!\.
listBox1.Items.Clear();
listBox1.Items.AddRange(Directory.GetFiles(directory));
```

```
برنامه را اجرا کنید و روی دکمه «فهرست پروندهها» کلیک کنید. چه عناصری در فهرست مشاهده می کنید؟
                   10 کد مرحله 9 را تغییر دهید تا مسیر directory را از کادرمتن دریافت کند.
                                 11 متد رویداد کلیک دکمه »فهرست پوشهها« را ویرایش کنید.
در خروجی متدهای GetDirectories و GetFiles نام زیرپوشهها و پروندهها بههمراه مسیر مشاهده میشود. 
                              برای اینکه فقط نام زیرپوشه و پرونده را مشاهده کنید، کد زیر را بنویسید.
```
private void btnAddDirectoris Click(object sender, EventArgs e)

}

```
string directory = @"C:\right\}";
listBox1.Items.Clear();
string[] dires = Directory.GetDirectories(directory);
foreach (string dir in dires)
   listBox1.Items.Add(Path.GetFileName(dir));
```

```
\left\{ \right.
```
برنامه را اجرا کنید. کد مرحله 7 و 1 را با هم مقایسه کنید. **12 متد رویداد کلیک دکمه »فهرست پروندهها« را ویرایش کنید.** کدهای زیر نام پروندهها بدون مسیر را نمایش میدهد.

private void btnAddFiles\_Click(object sender, EventArgs e)

```
}
```

```
string directory = @"C:\rightleftharpoonslistBox1.Items.Clear();
string[] files = Directory.GetFiles(directory);
foreach (string file in files)
   listBox1.Items.Add(Path.GetFileName(file));
```
**كارگاه 9 پروژه مرورگر پرونده)FileExplorer)**

میخواهیم به کمک کنترلهای ویندوزی و کالسهای Directory و Path یک مرورگر پرونده)FileExplorer ) ایجاد کنیم.

**1 یک پروژه ویندوزی به نام MyFileExplorer ایجاد کنید.**

**2 کنترلهای مورد نیاز را به فرم اضافه کنید )شکل 7(.**

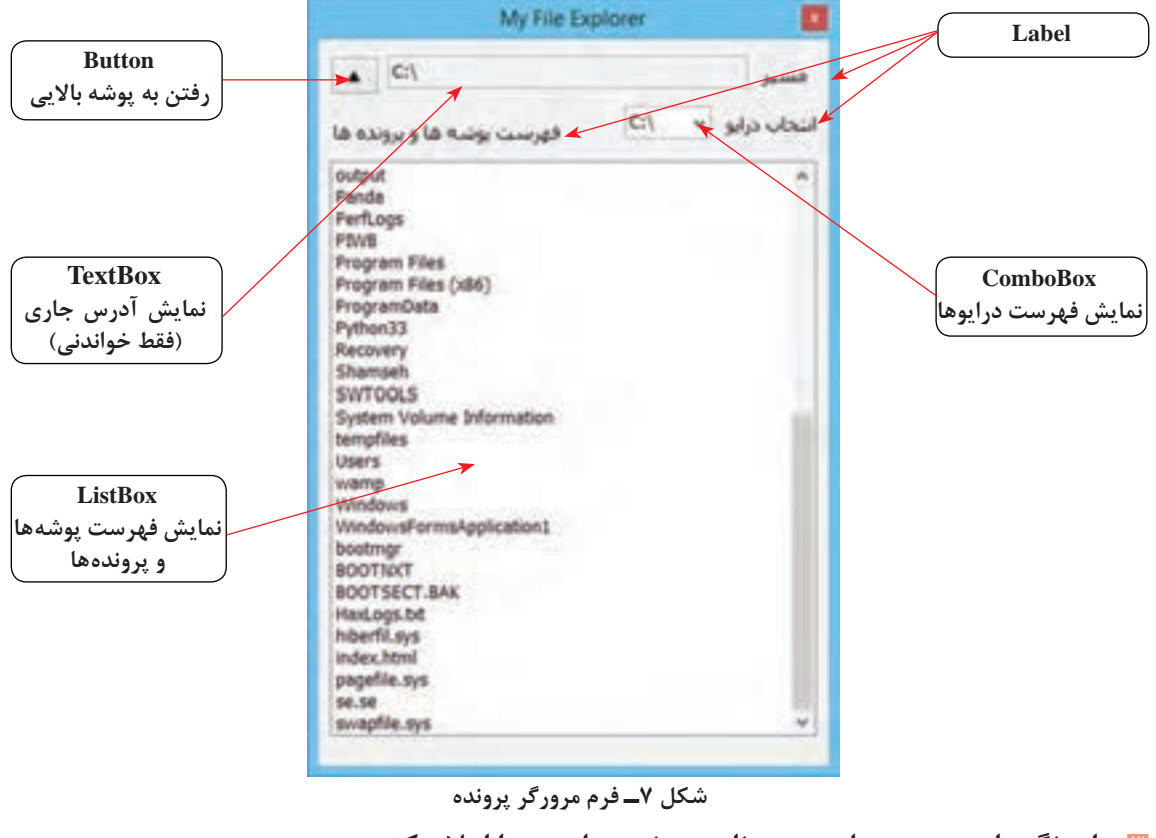

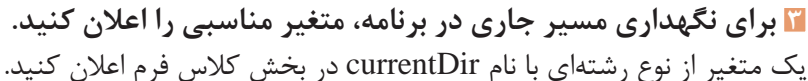

public partial class Form 1 : Form

}

string currentDir  $=$  "";

**4 قطعه کدی بنویسید که با اجرای برنامه، فهرست درایوهای سیستم در comboBox مشاهده شود.** در رویداد فرمLoad، با فراخوانی متد GetLogicalDrives از کالس Directory، فهرست درایوهای سیستم را در comboBox اضافه کنید.

private void Forml\_Load(object sender, EventArgs e)

 $\{$ 

```
comboBox1.Items.AddRange(Directory.GetLogicalDrives());
  comboBox1.SelectedIndex=0;currentDir = comboBox1.Text:}
 5 برای نمایش محتویات یک مسیر مشخص، متدی به نامshowDirectory به کالسفرم اصلی اضافهکنید. 
 private void showDirectory (string directory)
 } 
     string[] dires = Directory.GetDirectories(directory);
     string[] files = Directory GetFiles(directory);
     currentDir = textBoxAddress.Text = directory;listBoxDirectory.Items.Clear();
     foreach (string dir in dires)
\sim \frac{1}{2}listBoxDirectory.Items.Add(Path.GetFileName(dir));
\left\{\begin{array}{c} \end{array}\right\}foreach (string file in files)
\sim \frac{1}{2}listBoxDirectory.Items.Add(Path.GetFileName(file));
     <sup>}</sup>
 \left\{\right\}متد showDirectory یک مسیر را به عنوان ورودی می گیرد و فهرست تمام پوشهها و پروندههای آن را در کادر فهرست
                                      نشان میدهد. این متد مقدار متغیر currentDir را نیز تغییر میدهد.
                             حلقه foreach اول و دوم هر کدام چه عناصری را به فهرست اضافه میکنند؟ 
                 6 در این متد از ساختار catch-try برای مدیریت حالتهای استثنا استفاده کنید.
                         7 قطعه کدی بنویسید که با تغییر درایو جاری محتویات آن را نمایش دهد.
     در رویداد SelectedIndexChanged از کنترل ComboBox متد showDirectory را فراخوانی کنید.
 private void comboBox1_SelectedIndexChanged(object sender, EventArgs e)
 }
```
showDirectory(comboBox1.Text);

}

**پودمان پنجم: مدیریت پایگاه داده**

**8 قطعه کدی بنویسید که با تغییر پوشه جاری محتویات آن را نمایش دهد.** با دابلکلیک روی نام یک پوشه، وارد آن پوشه میشویم و مسیر آن پوشه بهمسیر جاری تبدیل میشود. در رویداد دابلکلیک کادرفهرست، متد showDirectory را فراخوانی کنید. به کاربرد متد Combine.Path برای ترکیب مسیر جاری و نام پوشهای که روی آن کلیک شده، توجه کنید.

private void listBoxDirectory\_DoubleClick(object sender, EventArgs e)

}

string newPath = Path.Combine(textBoxAddress.Text, listBoxDirectory.Text); if (Directory Exists (newPath)) showDirectory(newPath);

 $\}$ 

```
فعالیت کارگاهی
 try 
} 
 string newPath = Directory.GetParent(textBoxAddress.Text).FullName;
 showDirectory(newPath);
\left\{ \right.catch 
} 
 .........................
\left\{ \right.ـ دکمه btnUp، مسیر جاری را یک پوشه باال میبرد. کد زیر را برای رویداد کلیک این دکمه تکمیل کنید. 
ـ از دستور FullName.)..(……GetParent.Directory برای پیدا کردن پوشه پدر مسیر جاری و از 
ساختار try-catch برای مدیریت حالتهای استثنا استفاده شده است. در چه حالتی ممکن است استثنا
                                                                                           رخ دهد؟ 
                                                   ـ برای این حالت پیام مناسبی به کاربر نشان دهید.
```
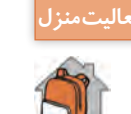

به برنامه یک کادرتصویر اضافه کنید. با کلیک روی پروندههای تصویری، تصویر آنها در کادرتصویر نمایش داده شود و اگر پرونده صوتی با قالب wav بود، پخش شود.

### **عملیات روی پوشهها و پروندهها**

از عملیات مهم روی پوشهها و پروندهها، ایجاد نسخه مشابه (Copy)، حذف (Delete) و جابهجایی پروندهها (Cut) است.

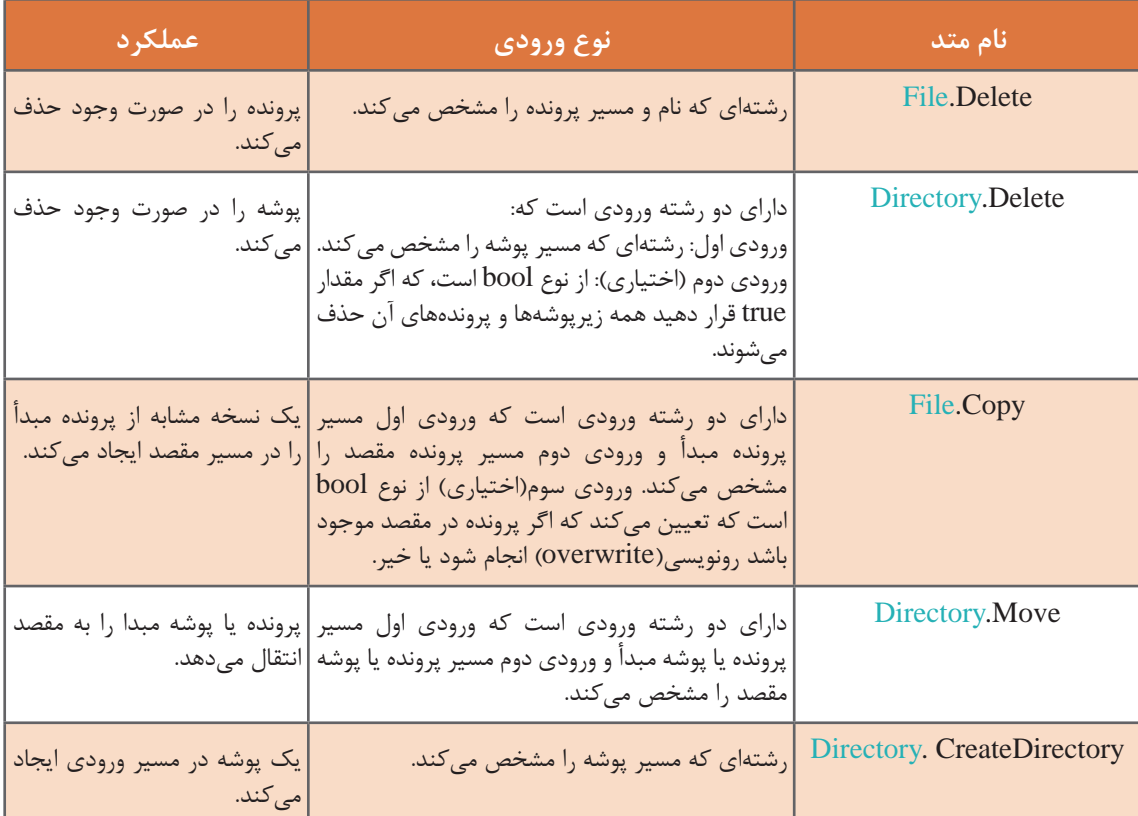

### **جدول 3ـ متدهای عملیات روی پوشهها و پروندهها**

### **كارگاه 10 مدیریت پروندهها و پوشهها**

میخواهیم به برنامه مرورگر پرونده، عملیات حذف، ایجاد نسخه مشابه و جابهجایی پرونده و پوشه را اضافه کنیم. **1 پروژه MyFileExplorer را باز کنید. 2 چهار دکمه به فرم اضافه کنید )شکل 8(.** از ویژگیهای TextAlign و ImageAlign برای تنظیم موقعیت تصویر و متن استفاده کنید. همچنین برای داشتن جلوهای متفاوت، قلم فرم را Tahoma قرار دهید. **3 کد رویداد کلیک دکمه حذف را بنویسید.** در رویداد کلیک دکمه حذف، با توجه به اینکه مورد انتخابشده از فهرست، پرونده یا پوشه است، از متد مناسب برای حذف آن استفاده کنید. **پودمان پنجم: مدیریت پایگاه داده**

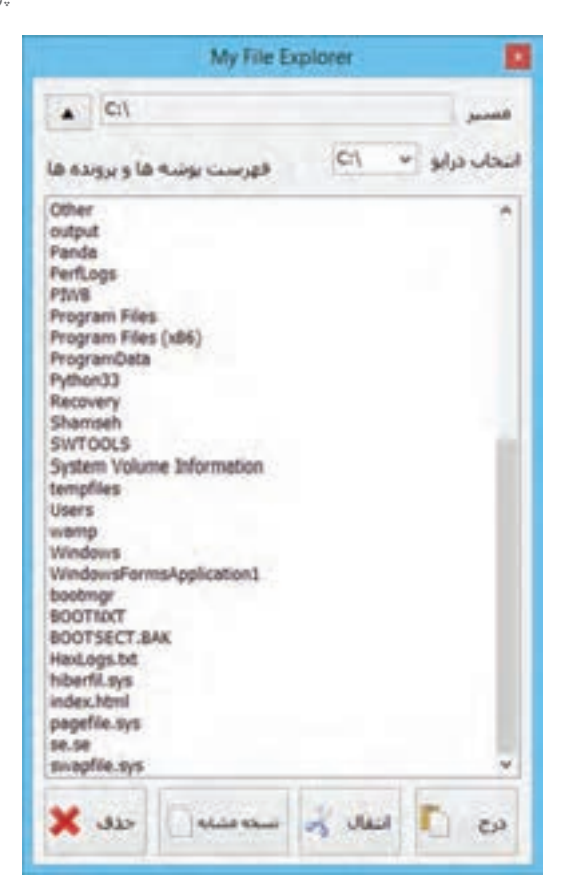

**شکل 8 ـ فرم مرورگر پرونده با امکان عملیات روی پوشه و پرونده**

private void buttonDelete\_Click(object sender, EventArgs e)

}

```
if (MessageBox Show("أيا مطمئن هستيد؟") show. "حذف" + TessageBox Show
    MessageBoxButtons.YesNo, MessageBoxIcon.Warning) == DialogResult.Yes)} 
    string newPath = Path.Combine(textBoxAddress.Text, listBoxDirectory.Text);
    if (Directory Exists (newPath))
    Directory.Delete(newPath, true);
    if (File.Exists(newPath))
    File.Delete(newPath);
    showDirectory(currentDir);
    \left\{ \right.{
```

```
4 برای ایجاد نسخه مشابه و انتقال پرونده، داده شمارشی و متغیرهای مناسب را اعالن کنید.
برای تعیین نوع عملیات، یک نوع داده شمارشی با نام OperationType به فضای نام پروژه اضافه کنید و یک 
                    متغیر برای ذخیره مبدأ و یک متغیر برای نوع عملیات به کالس فرم خود اضافه کنید.
namespace FileAndFolderList
```
}

### enum OperationType

 $\left\{ \right.$ 

Cancel, Copy, Cut

 $\left\{ \right.$ 

public partial class FormFileExplorer : Form

}

```
string currentDir = "";
string sourcePath;
OperationType operation = OperationType.Cancel;
```
**5 مبدأ انتقال را در رویداد کلیک دکمه نسخهبرداری مشخص کنید.** private void buttonCopy\_Click(object sender, EventArgs e)

}

............

sourcePath = Path.Combine(textBoxAddress.Text, listBoxDirectory.Text); operation = OperationType.Copy;

}

متغیر sourcePath مسیر مبدأ را مشخص میکند. **6 مبدأ انتقال را در رویداد کلیک دکمه »انتقال« مشخص کنید.**

```
پودمان پنجم: مدیریت پایگاه داده
```

```
7 دستورات الزم برای رویداد کلیک دکمه درج را بنویسید.
private void buttonPaste_Click(object sender, EventArgs e)
\left\{ \right.string destPath = textBoxAddress.Text + "\\";
 switch (operation)
 }
 case OperationType.Cut.
      if (Directory Exists (sourcePath))
        Directory.Move(sourcePath, destPath);
      if (File.Exists(sourcePath))
        File.Move(sourcePath, destPath);
      break:
 case OperationType.Copy:
      if (File.Exists(sourcePath))
        File.Copy(sourcePath, destPath);
      if (Directory Exists (sourcePath))
         }
         ............
         ............
         \mathcal{E}break;
 \{showDirectory(currentDir);
{
                                                     متغیر destPath مسیر مقصد را مشخص می کند.
برای عمل درج در مقصد اگر نسخهبرداری از پوشه باشد، باید همه پوشه و زیرپوشهها در مقصد ایجاد شود و 
                               سپس از پروندهها نسخهبرداری شود. کد را کامل کرده، برنامه را اجرا کنید.
                           8 از ساختار catch-try برای مدیریت حالتهای استثنا استفاده کنید.
 ـ برای ایجاد پوشه جدید، یک دکمه به برنامه کارگاه قبلی اضافه کنید. در رویداد کلیک این دکمه از متد 
       CreateDirectory، برای ایجاد یک پوشه جدید با نام New folder در مسیر جاری استفاده کنید.
 ـ یک دکمه برای تغییر نام پرونده و پوشه به برنامه اضافه کنید. )راهنمایی از متد Move استفاده کرده، 
                                                           ورودی دوم متد را نام جدید قرار دهید.(
```
**فعاليتمنزل**

**245**

**ثبت وقايع برنامه در یک پرونده** 

یکی از روشهای اشکالزدایی از برنامهها، ثبت وقایع)log )رویدادهای برنامه در یک پرونده است. مهندسان پشتیبانی با ثبت زمان و محل رویدادهای برنامه در یک پرونده متنی، میتوانند روند اجرای برنامه را بررسی کرده، محلی از برنامه را که درست کار نمیکند، شناسایی کنند. از فناوری ثبت وقایع برای مشاهده وضعیت سیستمها بهصورت زنده(monitoring) و آزمایش برنامهها (test) استفاده می شود.

## **پروژه سامانه خودپرداز**

میخواهیم یک برنامه برای شبیهسازی سیستم خودپرداز بانکی بنویسیم. در این برنامه هر کلیدی که زده میشود، در یک پرونده به نام ATM.LOG با تاریخ و ساعت ثبت میشود. **1 فرم برنامه را طراحی کنید. )شکل 9(**

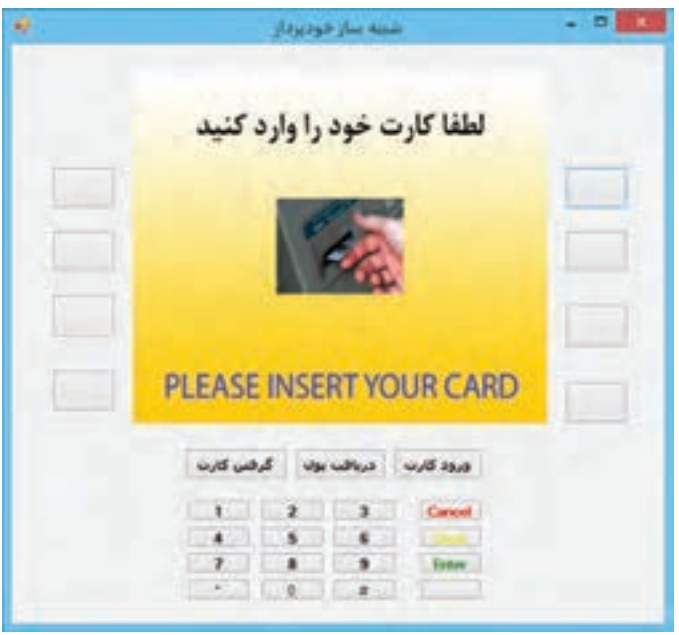

**شکل 9ـ فرم برنامه شبیهساز خودپرداز**

| صفحه ۵                                                                                                    | صفحه ۴                        | صفحه ۳                           | صفحه ۲                      | صفحه ۱                |
|----------------------------------------------------------------------------------------------------|-------------------------------|----------------------------------|-----------------------------|-----------------------|
| گذرواژه نادرست است                                                                                                    | لطفا كارت خود را<br>بر دار ید | سرویس مورد نظر را<br>انتخاب كنيد | گذرواژه خود را وارد<br>كنىد | کارت خود را وارد کنید |
| <b><i><u>Property Contract Contract Contract Contract Contract Contract Contract Contract Contract Contract Contract Contract Contract Contract Contract Contract Contract Contract Contract Contract Contract Contract Contract Con</u></i></b> |                               | Add no as                        |                             |                       |

این خودپرداز 5 صفحه مختلف بهصورت زیر دارد. نمودار تغییر حالت صفحات در شکل 10 آمده است.

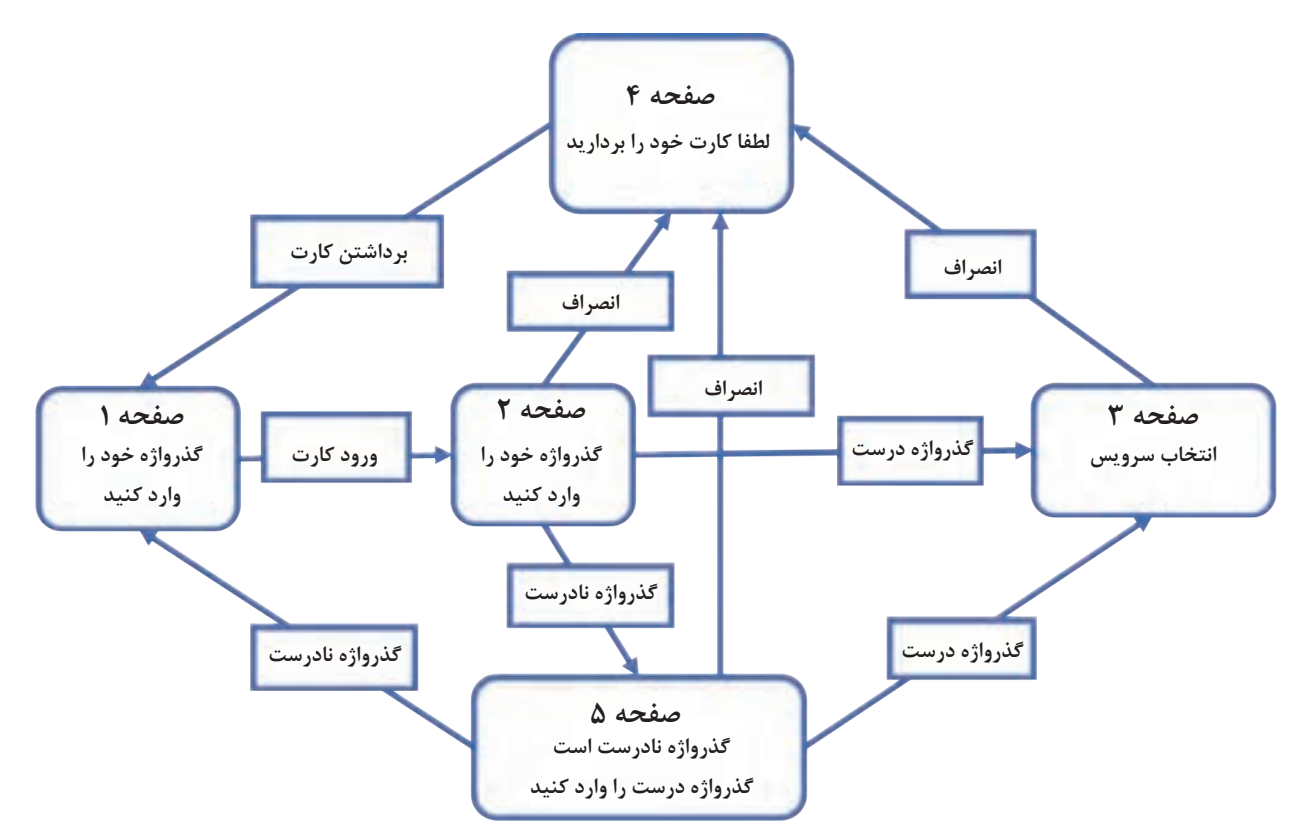

**شکل 10ـ نمودار تغییر حالت صفحات شبیهساز خودپرداز**

**2 یک نوع داده شمارشی برای نمایش اسم صفحه تعریف کنید.**

enum PageName

}

Page1, Page2, Page3, Page4, Page5

 $\}$ 

**247**

**3 یک متغیر در کالس فرم برای نگهداری نام صفحه فعلی ایجاد کنید.**  $PageName$  currentPage = PageName.Page1;

**4 در رویداد کلیک دکمهها، با توجه به شماره صفحه فعلی، صفحه را تغییر دهید.**  بهعنوان مثال در رویداد کلیک دکمه ورود کارت کد زیر را بنویسید. private void buttonInsertCard\_Click(object sender, EventArgs e)

```
}
if (currentPage == PageName Page1)
 }
```
File.AppendAllText("ATM.LOG", DateTime.Now.ToString("yyy/MM/dd HH:mm:ss") +  $"$ :" + " کارت ورود" + ":" \* ":" pictureBox1.Image = Properties.Resources.EnterPassword;  $currentPage = PageName.Page2;$ textBox1.PasswordChar =  $**$ ;  $textBox 1. Visible = true;$  $textBox1.Focus();$ 

{

{

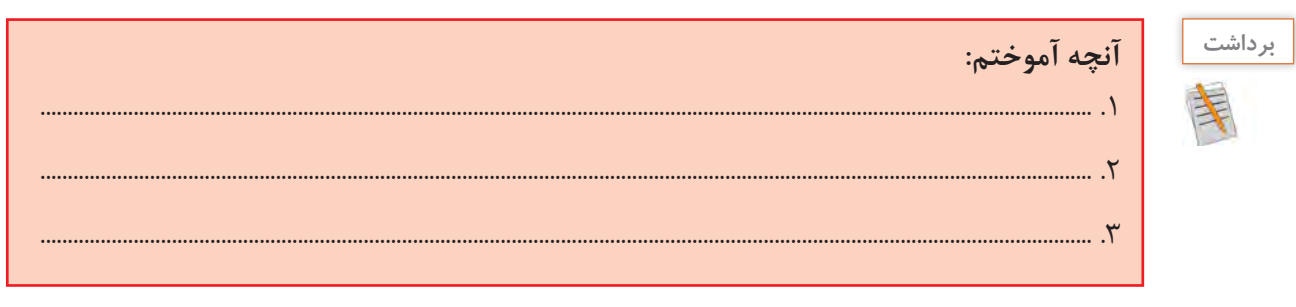

**ارزشیابی مرحله 3**

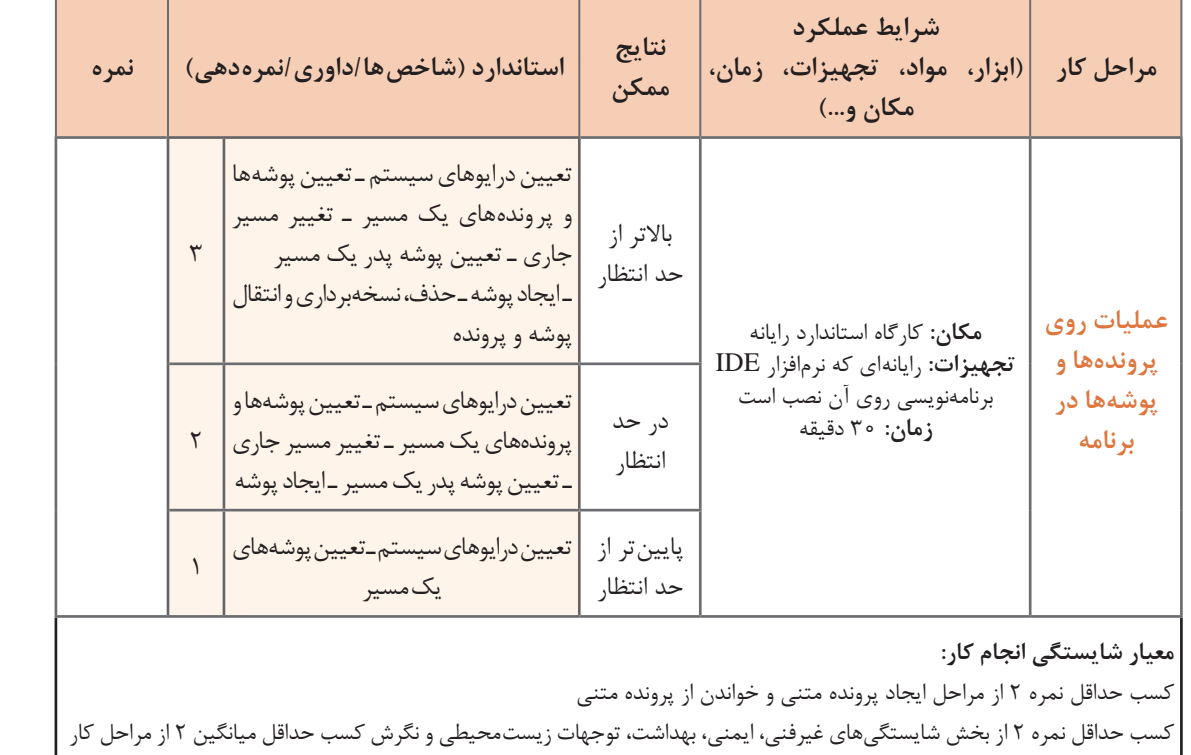

### **جدول ارزشیابی پایانی**

### **شرح کار:**

- **1** ایجاد پرونده متنی
- **2** خواندن از پرونده متنی
- **3** عملیات روی پروندهها و پوشهها در برنامه

### **استاندارد عملکرد:**

با استفاده از دانش پرونده و کلاسهای آماده، پرونده را در مسیر مشخص ایجاد کند، از محتوای پروندهها و بروندها و پوشهها را در برنامه انجام دهد.

### **شاخصها:**

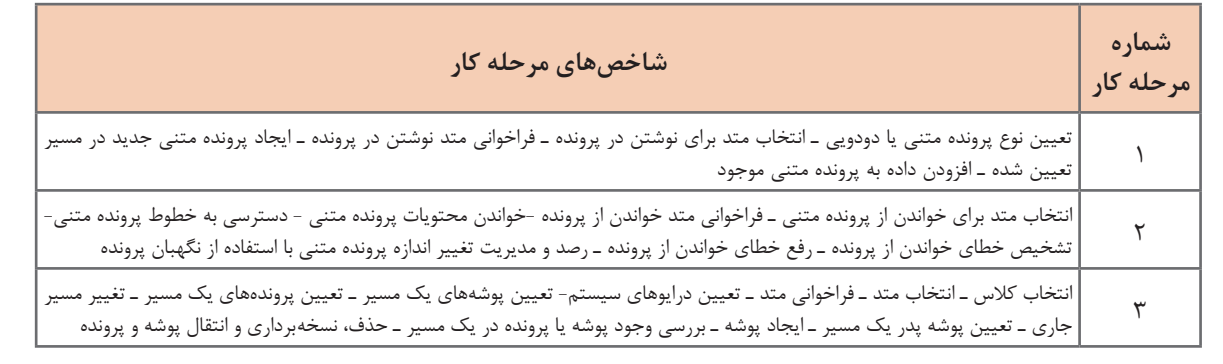

### **شرایط انجام کار و ابزار و تجهیزات:**

**مکان:** کارگاه رایانه مطابق استاندارد تجهیزات هنرستانها

**تجهیزات:** رایانهای که نرمافزار IDE برنامهنویسی روی آن نصب است.

**زمان:** 80 دقیقه )ایجاد پرونده متنی 20 دقیقه ـ خواندن از پرونده متنی 25 دقیقه ـ عملیات روی پروندهها و پوشهها در برنامه 30 دقیقه(

### **معیار شایستگی:**

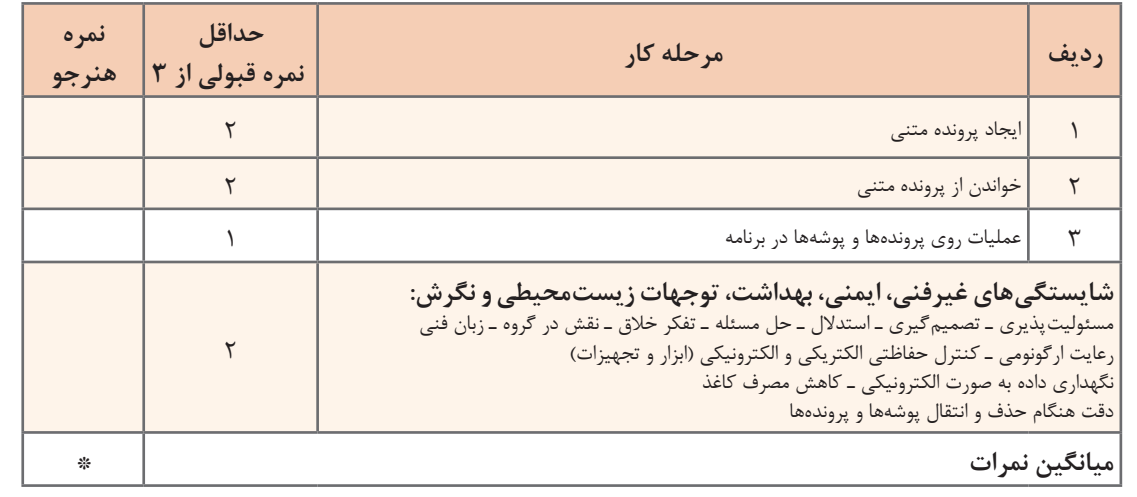

\* حداقل میانگین نمرات هنرجو برای قبولی و کسب شایستگی، 2 است.

# **واحد یادگیری 10**

 **شایستگی ارتباط با پایگاه داده در برنامهنویسی**

**آیا تا به حال پی برده اید**

 چه نرمافزارهایی از پایگاه داده استفاده میکنند؟ چگونه میتوان از طریق کنترلها به رکوردهای جداول پایگاه داده دسترسی داشت؟ چگونه میتوان قوانین یکپارچگی پایگاه داده را در برنامه مدیریت و کنترل کرد؟ هدف از این واحد شایستگی کار با پایگاه داده از طریق برنامهنویسی است.

 **استاندارد عملکرد** با استفاده از دانش و شناخت پایگاه داده و دستورات برنامهنویسی، در برنامه از پایگاه داده استفاده کند.

**مفاهیم اولیه پایگاه داده**

**کنجکاوی**

بهجز شماره تلفنهای ضروری مانند اورژانس و یا آتشنشانی، این روزها کمتر کسی احتیاج پیدا میکند که شماره تلفنی را بهخاطر بسپارد. به یاری تلفنهای همراه، کافی است برای تماس یا ارسال پیامک، در فهرست مخاطبهای تلفن با یک جستوجوی ساده به اطالعات فرد موردنظر دسترسی پیدا کنید. برنامه فهرست مخاطبان در گوشیهای تلفنهمراه، برنامهای است که امکان ایجاد، ذخیره، حذف، ویرایش و جستوجوی اطالعات را در اختیار کاربر قرار میدهد. برای تهیه چنین برنامهای ابتدا باید پایگاهدادهای ایجاد کرد تا بتوان اطالعات مخاطبان )Contacts )را در آن ذخیره کرد.

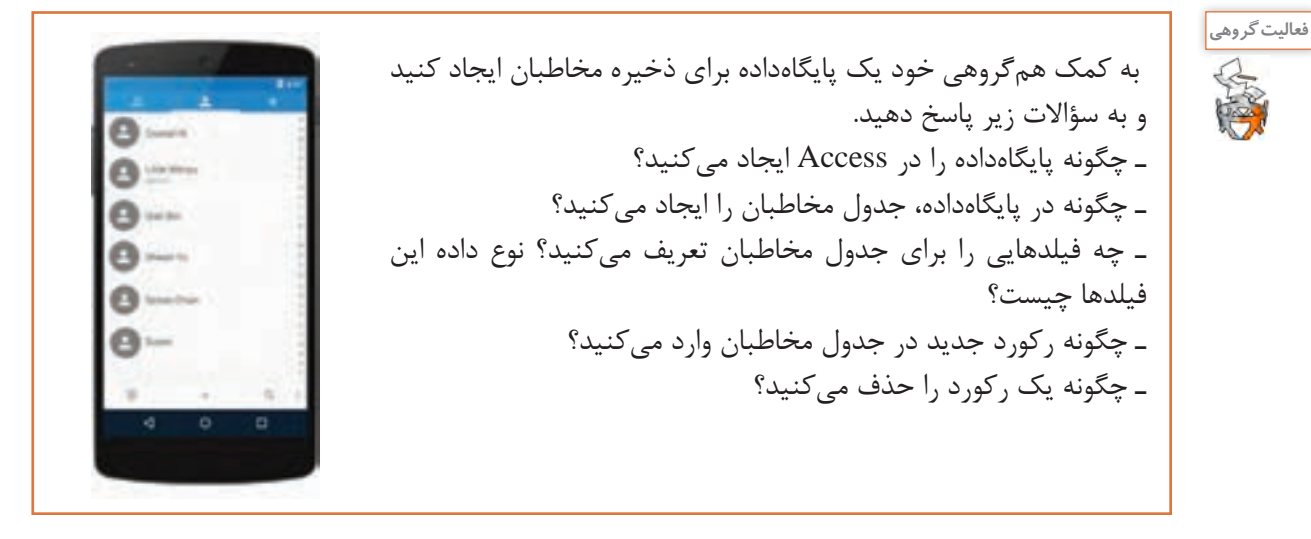

خیلی از نرمافزارهایی که ما در محیط پیرامون خود با آنها سروکار داریم، عملیات ذخیره و بازیابی اطالعات را انجام میدهند. نرمافزارهایی نظیر برنامه فروشگاهها، بانکها و کتابخانهها و برخی از نرمافزارهای بازی برای ذخیرۀ مشخصات، سطح و امتیاز کاربران از پایگاهداده استفاده میکنند. برخی از برنامهها و بازیهای تلفنهای هوشمند نیز از پایگاهداده برای ذخیره و بازیابی اطالعات استفاده میکنند. در ساخت این برنامهها ابتدا پایگاهداده مربوط به محیط عملیاتی طراحی میشود سپس به کمک زبانهای برنامهسازی نظیر سیشارپ، ویژوال بیسیک، جاوا و php، عملیات ارتباط با پایگاهداده و عملیات مبنایی روی پایگاهداده انجام میشود.

ـ چند نرمافزار پیرامون خود را نام ببرید که از پایگاهداده برای ذخیره و بازیابی اطالعات استفاده میکنند. ـ نام بازیهایی را بنویسید که از پایگاهداده برای ذخیره اطالعات بازی استفاده میکنند. ـ چند نرمافزار فارسی تلفن هوشمند را نام ببرید که از پایگاهداده استفاده میکند. ـ آیا امکانات موجود در نرمافزارهای مدیریت پایگاهداده نظیر Access برای تولید یک نرمافزار که کار ذخیره و بازیابی اطالعات را انجام دهد، کافی نیست؟ چرا؟ ـ یک بازی آنالین را بررسی کنید که مشخصات، سطح و امتیاز کاربران در آن ذخیره میشود. فکر میکنید پایگاهداده این بازی از چه جدولهایی تشکیل شده است؟

**طراحی پایگاهداده**

طرح مسئله: مدیر فروشگاه فرهنگیان یک شهر کوچک به هنرستان جابر بن حیان آمده است تا از هنرآموز رشته شبکه و نرمافزار رایانه برای تولید یک برنامه رایانهای کمک بگیرد. بعد از طرح مسئله بهوسیلۀ مدیر فروشگاه، هنرآموز این مسئله را در بین هنرجویان اینگونه مطرح کرد: فرهنگیان میتوانند کاالهای خود را بهصورت اعتباری از این فروشگاه خریداری کنند. مسئول فروش، اطالعات خرید را به شکل زیر در یک جدول Excel یادداشت میکند:

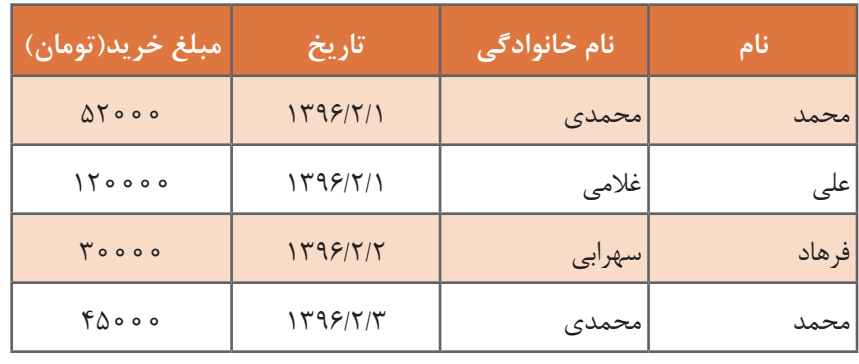

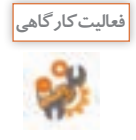

جدول باال را در Access پیادهسازی کرده، رکوردهای باال را در جدول وارد کنید. اگر دو کارمند فرهنگی نام و نام خانوادگی یکسانی داشته باشند، آیا برای صورتحساب آنها مشکلی پیش میآید؟ چرا؟ مشکل را چگونه حل می کنید؟

در پایان ماه مدیر، فهرست فرهنگیان را به حسابداری اداره آموزش و پرورش شهرستان ارسال میکند تا از حقوق آنها کسر شود. برخی از فرهنگیان هنگام خرید درخواست برگه خرید دارند تا بدانند در پایان ماه چه مقدار از حقوقشان کسر میشود.

برگه خرید شامل چه دادههایی میشود؟ **کنجکاوی** ـ برای نمایش کاالها در برگه خرید نیاز به »جدول کاال« داریم، این جدول شامل چه فیلدهایی میشود؟ ـ برای نمایش اطالعات مربوط به کارمند فرهنگی در برگه خرید نیاز به »جدول مشتری« داریم، این جدول شامل چه فیلدهایی میشود؟ ـ برای ایجاد هر برگه خرید نیاز به »جدول برگه خرید« داریم که مشخص کند مشتری در چه تاریخی چه کاالهایی خریده است. این جدول شامل چه فیلدهایی میشود؟ ـ مشتری در هر بار مراجعه ممکن است چندین قلم کاال خریداری کند؛ بنابراین نمیتوان کاالهای خریداریشده را در »جدول کاال« ذخیره کرد، بههمین دلیل، جدول دیگری به نام »جدول ثبت برگه خرید» ایجاد می *ک*نیم. این جدول شامل چه فیلدهایی می شود؟

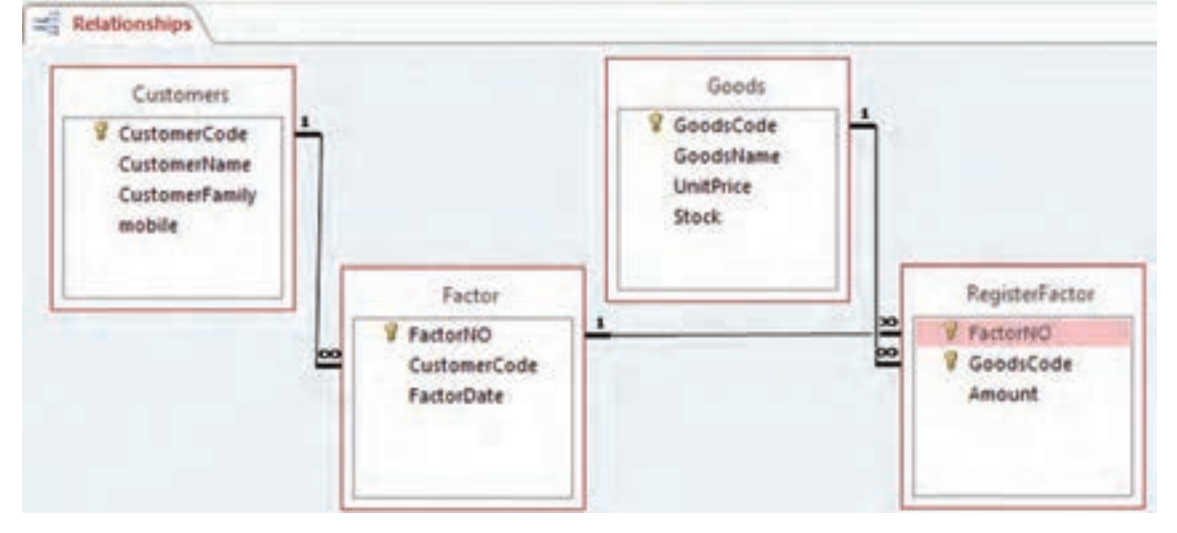

شکل 11 ساختار کلی پایگاهداده سیستم فروشگاه فرهنگیان را به صورت ساده نمایش میدهد.

**شکل 11ـ ساختار کلی پایگاهداده سیستم فروشگاه فرهنگیان**

پایگاهداده MyShop را با توجه به شکل11 در Access ایجاد کرده، داده مناسب را در جدولها وارد کنید. Goods جدول کاال، Customer جدول مشتری، Factor جدول برگه خرید و RegisterFactor جدول ثبت برگه خرید است.

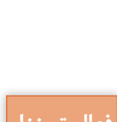

**فعالیت کارگاهی**

ـ معاون پرورشی هنرستان جابربنحیان از هنرجویان رشته شبکه و نرمافزار رایانه درخواست برنامهای برای ساماندهی امانت کتاب، در کتابخانه مدرسه کرده است. هنرجویان ابتدا میخواهند پایگاهداده کتابخانه را ایجاد کنند. با فرض اینکه هر هنرجو میتواند در هر بار مراجعه، چند کتاب را از کتابخانه امانت بگیرد، طراحی پایگاهداده کتابخانه هنرستان جابربنحیان را انجام دهید. ـ در یک بازی میتوان با ایجاد یک نام کاربری وارد بازی شد. هر کاربر با کسب حداقل امتیاز به سطح باالتر میرود و با توجه به امتیاز خود ستاره کسب میکند. پایگاهداده مناسب را برای این بازی طراحی کنید تا **فعاليتمنزل** ـ فرض کنید در فروشگاه فرهنگیان بیش از یک فروشنده کار فروش کاال را انجام میدهند، اگر قرار باشد در برگ خرید، نام فروشنده نیز قید شود، چه تغییری باید در ساختار پایگاهداده فروشگاه صورت گیرد؟

نشان دهد که هر کاربر در هر سطح چند امتیاز و چند ستاره دارد.

# **ارتباط با پایگاهداده**

اولین گام برای مدیریت پایگاهداده در زبان سیشارپ ایجاد یک ارتباط بین پایگاهداده و برنامه است. سادهترین راه برای ایجاد ارتباط استفاده از wizard است. برای نمایش اطالعات یک جدول پایگاهداده روی فرم، از کنترل DataGridView استفاده میشود.

### **كارگاه 1 ارتباط با پایگاهداده از طریق wizard**

میخواهیم برنامهای بنویسیم که واژههای فنی رایانه به همراه توضیح آنها را در قالب یک جدول نمایش دهد. هدف از این برنامه نمایش اطالعات یک جدول پایگاهداده روی فرم برنامه است.

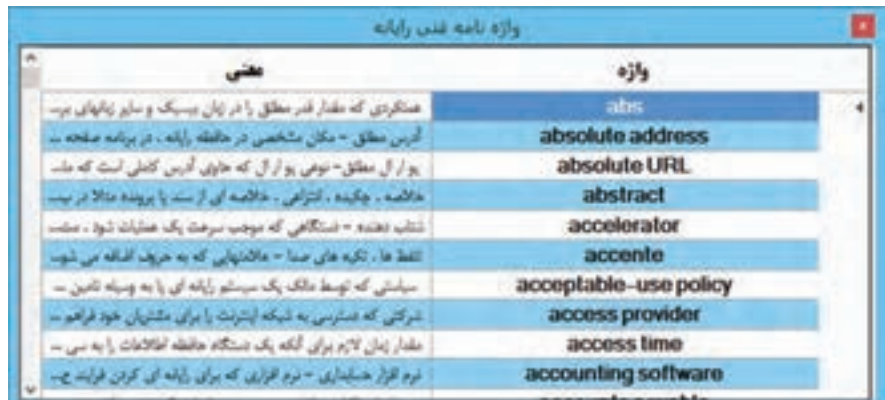

**1 پایگاهداده جدیدی به نام dictionary در Access با قالب mdb ایجاد کنید. 2 جدول computerTbl را با فیلدهای زیر ایجاد کنید.**

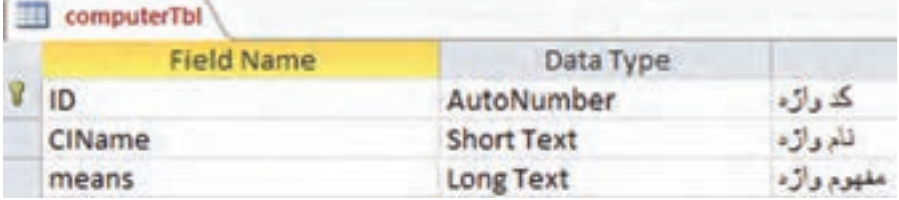

فیلد CIName1 باید یکتا باشد. چگونه از تکراری بودن آن جلوگیری میکنید؟ **دادههای مناسب را در جدول computerTbl وارد کنید. یک پروژه ویندوزی به نام ComputerDictionary در VS ایجاد کنید. کنترل DataGridView را از جعبه ابزار به فرم اضافه کنید.** کنترل DataGridView برای نمایش دادهها در قالب یک جدول بهکار میرود. **کنترل DataGridView را به منبع اطالعات متصل کنید.**

### **فیلم فیلم شماره :11111 نمایش دادههای جدول در DataGridView**

پس از مشاهده فیلم کنترل DataGridView را به بانک اطالعاتی متصل کنید. ـ چه کنترلهایی به فرم برنامه اضافه شده است؟ ـ در بخش Explorer Solution چه تغییری رخ داده است؟ چه پروندهای به این بخش اضافه شده است؟ ـ کلید 7F را فشار دهید. آیا کدی به برنامه اضافه شده است؟

1ـ نام واژه فنی

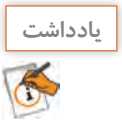

برای ارتباط پروژه ویندوزی 2012VS با پایگاهداده Access با قالب accdb( 2013Access به باال( باید بسته نرمافزاری Engine Database Access را متناسب با سیستمعامل خود از تارنمای مایکروسافت بارگیری و نصب کنید**.** 

با ایجاد ارتباط برنامه به بانک سه کنترل به صورت خودکار به فرم پروژه اضافه میشود: الف) کنترل dictionaryDataset که از کلاس Dataset است. این کنترل برای ذخیره دادههای پایگاهداده در حافظه بهکار میرود و میتواند اطالعات یک یا چند جدول را ذخیره کند.

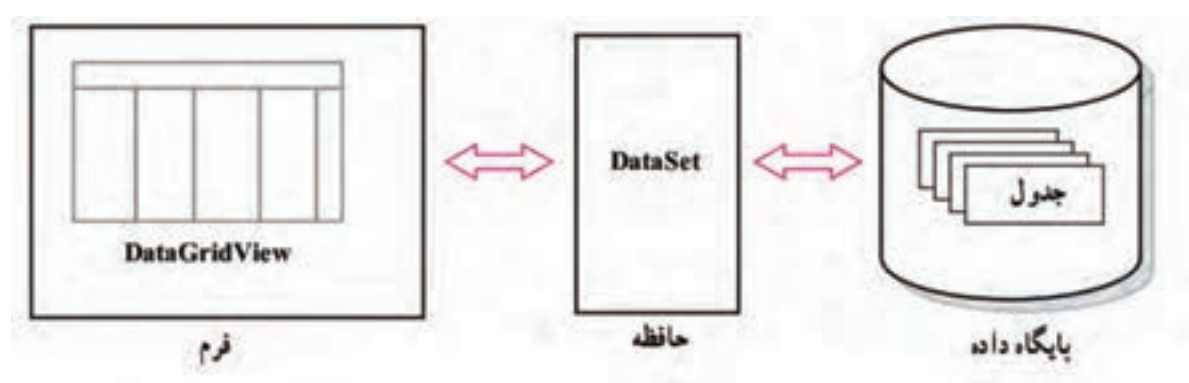

ب( کنترل computerTblTableAdapter که از کالس TableAdapter است و ارتباط بین پایگاهداده و نرمافزار کاربردی را مهیا میکند. با توجه به اینکه انواع مختلفی از پایگاهداده نظیر SQL Server ،Access و ... وجود دارد و مدیریت آنها با هم متفاوت است و برای اینکه نیاز به انواع مختلف Dataset نباشد از یک واسطه به نام تطبیق دهنده جدول (TableAdapter) استفاده می شود.

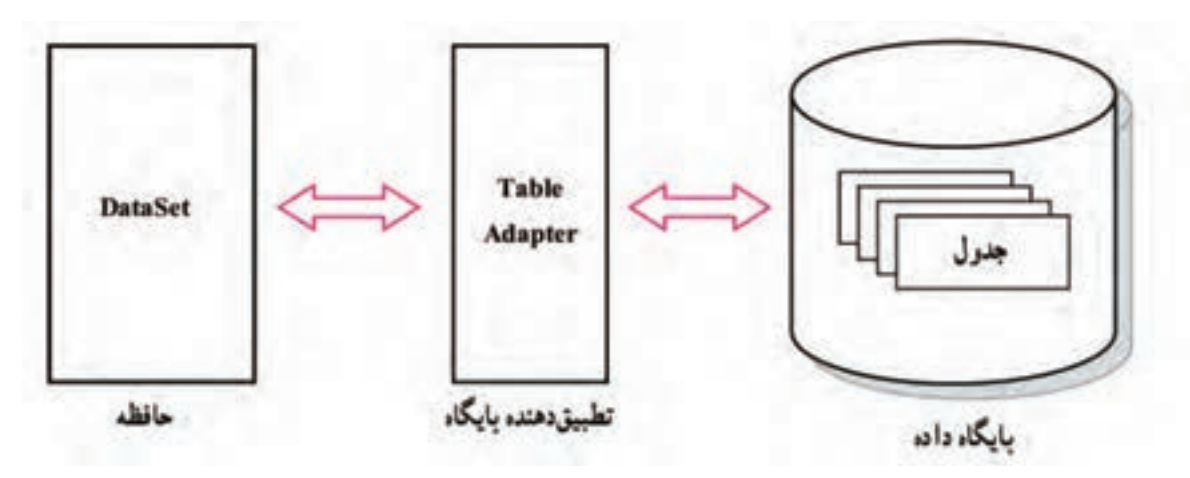

ج) کنترل computerTbLBindingSource که از نوع کلاس BindingSource است. برای نمایش دادهها روی فرم از واسط دیگری به نام BindingSource استفاده میشود. به کمک این کنترل، دسترسی کنترلهای نمایش داده نظیر DataGridView به بخشی از اطالعات موجود در Dataset فراهم میشود.

### **كارگاه 2 سفارشی کردن کنترل DataGridView**

میخواهیم با تغییر برخی از ویژگیها، نمایش داده را در کنترل DataGridView سفارشی کنیم. با اجرای برنامه کارگاه 1 مشاهده کردید که نام سرستونهای )Headers )جدول در کنترل DataGridView فارسی نیست و اندازه پهنای ستونها تنظیم نیست. **1 روی کنترل DataGridView راست کلیک کنید و گزینه Columns Edit را انتخاب کنید. 2 فیلدهایی را که میخواهید نمایش داده نشود، حذف کنید.** کدام فیلد نباید در واژهنامه نمایش داده شود؟ بعد از انتخاب فیلد با کلیک روی دکمه Remove، فیلد را حذف کنید. **3 ویژگیهای ستونها را تنظیم کنید.** با کلیک روی هر فیلد میتوان ویژگیهای مربوط به آن فیلد را تغییر داد. ویژگی HeaderText فیلد عنوان سرستون را نشان میدهد، با تغییر این ویژگی عنوان سرستونها را به زبان فارسی بنویسید و دکمه OK را انتخاب کنید. در کنترل DataGridView چه تغییری اتفاق میافتد؟ **4 ویژگی Dock کنترل را به Fill تغییر دهید. چه تغییری مشاهده میکنید؟ 5 ویژگی AutoSizeColumnsMode را به Fill تغییر دهید. چه تغییری مشاهده میکنید؟ 6 مقدار ویژگی DataSource را None کنید.**  چه تغییری مشاهده میکنید؟ مقدار قبلی را در DataSource قرار دهید. چه تغییری مشاهده میکنید؟ ویژگی DataSource کنترل DataGridView، همان کنترل BindingSource است که به فرم اضافه شده

### **7 رنگ قلم و زمینه کنترل را تغییر دهید.**

برای قالببندی کنترل DataGridView چگونه ویژگی DefaultCellStyle را تغییر میدهید؟ برنامه را اجرا کنید. روی سرستون »واژه« کلیک کنید. چه تغییری در نمایش دادهها اتفاق میافتد؟ آیا میتوانید از طریق این کنترل رکوردی را حذف یا اضافه کنید؟ چه ویژگی را باید تغییر دهید؟

جدول 4 برخی از ویژگیهای کنترل DataGridView را نمایش میدهد. این جدول را تکمیل کنید.

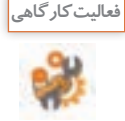

است.

### **جدول 4 ـ ویژگیهای کنترل DataGridView**

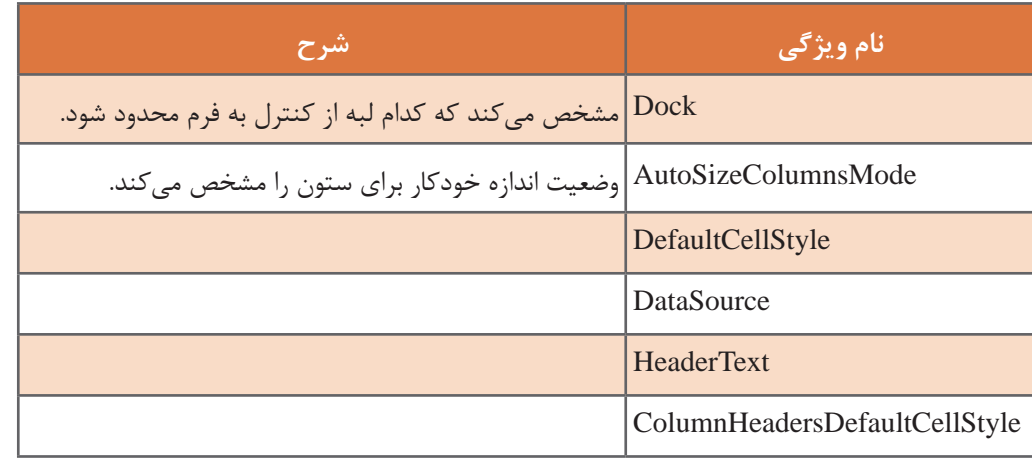

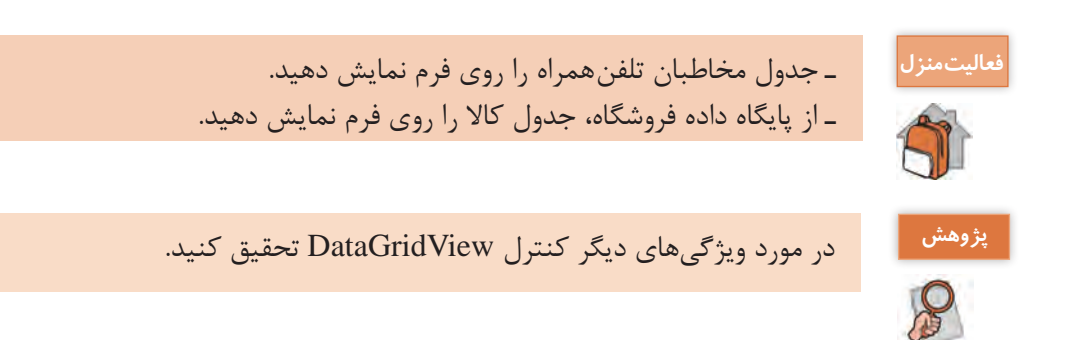

### **كارگاه 3 مقیدسازی کنترلها**

در کارگاه 1 به کمک wizard دادههای جدول را در کنترل DataGridView نمایش دادیم. آیا میتوان مقدار هر فیلد را جداگانه در کنترلهایی نظیر کادرمتن یا کادرفهرست نمایش داد؟

میخواهیم در برنامه واژهنامه فنی با کلیک روی هر رکورد در کنترل DataGridView واژه و معنی آن در دو کادرمتن جداگانه نمایش داده شود.

|                                                                                                    | وازه نامه فدن راياته                                        |                           |  |  |
|----------------------------------------------------------------------------------------------------|-------------------------------------------------------------|---------------------------|--|--|
|                                                                                                    |                                                             | computer                  |  |  |
| رایاله، ماشینی که می تواند اطلاعات را به گمک دستورالعمل های اجرایی پردازش کند .<br>ویژگی بارز یک رایانه ، توانایی ذخیره سازی دستورالعمل های رایانه توسط خود رایانه<br>است . و با این توانایی ، بی تیاز از انسان برای توشتن دستورالعمل جدید در هر توبت ، |                                                             |                           |  |  |
|                                                                                                    |                                                             | وازه                      |  |  |
| ژبان شناسي رايانه اي . كاربردرايانه ها در بررسي زبان بشرى وجب                                                                                                    |                                                             | computational linguistics |  |  |
|                                                                                                    | رایاند. ماشینی که می تواند اطلاقات را به کمک دستورالعمل های | computer                  |  |  |
| معداری رایانه طراحی و ساختار داخلی رایانه ، رایانه ماشینی است  [ ۷                                                                                                    |                                                             | computer architecture     |  |  |

**شکل 12ـ فرم پروژه**

**1 پروژه ویندوزی ComputerDictionary را باز کنید.**

**2 فرم پروژه را مطابق شکل 12 طراحی کنید.** دو کنترل کادرمتن با نامهای txtCIName و txtMeans به فرم پروژه اضافه کنید. برای فراهمکردن امکان نمایش چند خط در کادرمتن txtMeans، کدام ویژگی کادرمتن را باید تغییر داد؟ **3 کادرهای متن را به فیلد موردنظر مقید کنید.**

ویژگی DataBindings کنترل txtCIName، را باز کنید. روی بخش Advanced کلیک کنید. فهرست کشویی Binding را باز کنید و از منبع داده )computerTblBindingSource )فیلد موردنظر )CIName )را انتخاب کنید. برنامه را اجرا کنید و روی یک سطر دلخواه در DataGridView کلیک کنید. چه مقداری در txtCIName قرار میگیرد؟

در این حالت میگوییم کنترل txtCIName مقید به فیلد CIName شده است. کنترل کادرمتن txtMeans را نیز مقید به فیلد means کنید و برنامه را اجرا کنید. **4 مقیدسازی یک کنترل کادرفهرست )ListBox )را بررسی کنید.** یک کنترل کادرفهرست به فرم اضافه کنید و ویژگی DataSource و DisplayMember آن را تغییر دهید. برای مقیدسازی کنترل کادرفهرست چگونه ویژگی DataSource و DisplayMember را تغییر میدهید؟ **5 یک کنترل کادرترکیبی )ComboBox )را مقید به فیلد CIName کنید.** یک کنترل کادرترکیبی را به فرم اضافه کنید و آن را مقید به فیلد CIName کنید. **6 عملکرد کنترل BindingNavigator را بررسی کنید.** کنترل BindingNavigator را به فرم اضافه کنید و ویژگی DataSource آن را تنظیم کنید. سپس برنامه را اجرا کنید. کنترل کادرمتن با کدنویسی به صورت زیر مقید میشود:

txtCIName.DataBindings.Add("Text", computerTblBindingSource, "CIName"); و کنترل کادر فهرست به صورت زیر مقید میشود:  $listBox1.DataSource = computerTblBindingSource;$ 

 $listBox1.DisplayMember="CLName";$ 

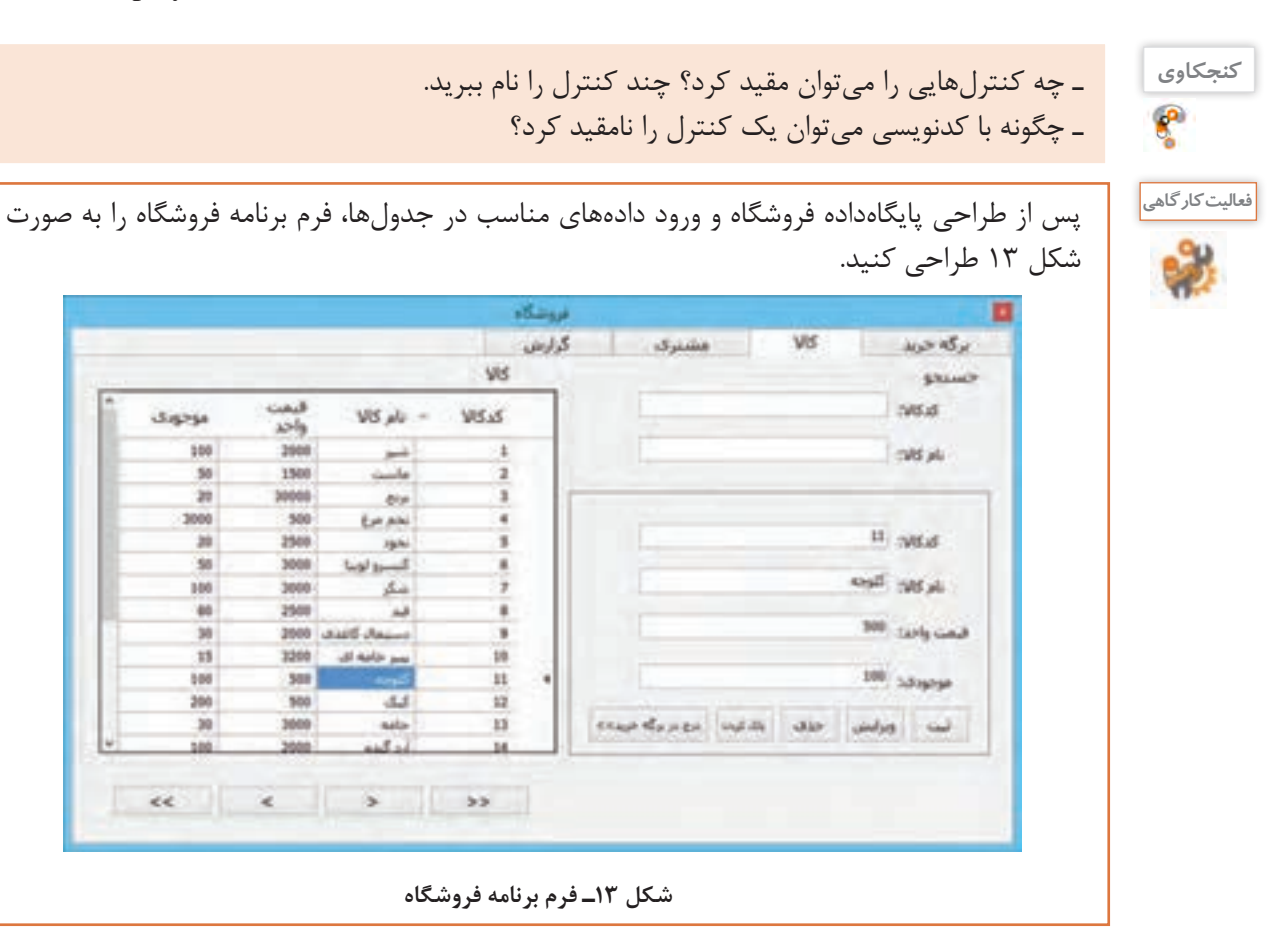

**744** 

**كارگاه 4 بارگذاری داده و پیمایش رکوردها در DataGridView**

میخواهیم با کدنویسی DataGridView فرم کاال را پر کنیم و برای دکمههای پیمایش کدنویسی کنیم. **1 پروژه فروشگاه را که در فعالیت کارگاهی فرم آن را طراحی کردید، باز کنید.**

نام کنترل DataGridView را goodsDataGirdView، نام فرم را MainForm و نام دکمههای پیمایش را مطابق جدول زیر قرار دهید.

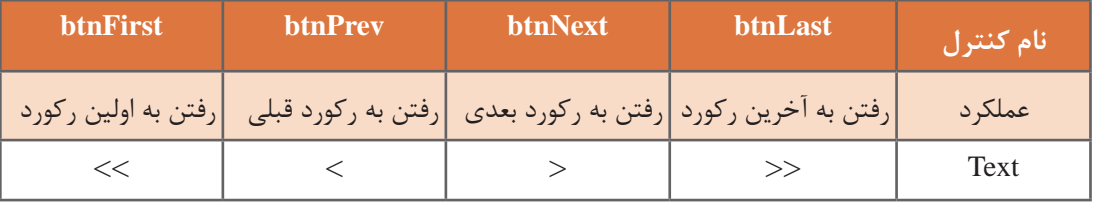

**2 یک ارتباط برای دسترسی به تمام جدولهای پایگاهداده MyShop ایجاد کنید.** 

**3 رویدادLoad\_MainFormرابرایبارگذاریدادههایجدولکاالدرکنترل goodsDataGridView بنویسید.** private void MainForm Load(object sender, EventArgs e)

{

this.goodsTableAdapter.Fill(this.myShopDataSet.Goods);

```
goodsDataGridView.DataSource = myShopDataSet.Goods;
```
 $\}$ 

متد Fill کنترل TableAdapter، یک DataSet را از دادههای جدول پر میکند.

کنترل myShopDataSet شامل چه جدولهای دیگری است؟ **کنجکاوی**

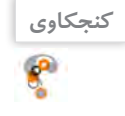

برنامه را اجرا کنید. آیا میتوان برای مقیدسازی کنترل goodsDataGridView دستوری دیگری نوشت؟ **4 برای رفتن به اولین رکورد کد زیر را بنویسید.**

private void btnFirst\_Click(object sender, EventArgs e)

}

goodsBindingSource.MoveFirst();

 $\left\{ \right.$ 

برنامه را اجرا کنید. برای رفتن به آخرین رکورد چه دستوری مینویسید؟ **5 برای رفتن به رکورد قبلی کد زیر را بنویسید.**

private void btnPrev\_Click(object sender, EventArgs e)

}

goodsBindingSource.MovePrevious();

 $\{$ 

برنامه را اجرا کنید. برای رفتن به رکورد بعدی چه کدی مینویسید؟

در سربرگ مشتری، فرمی همانند فرم کاال ایجاد کنید و از طریق کدنویسی بارگذاری داده در کنترل **فعاليتمنزل** DataGridView را انجام دهید و دکمههای پیمایش رکوردها را ایجاد کنید.

**كارگاه 5 دسترسی به خانههای DataGridView**

میخواهیم در برنامه فروشگاه، بدون مقیدسازی کنترل کادرمتن با کلیک روی کنترل goodsDataGridView، مقادیر فیلدهای رکورد در کادرمتن متناظر قرار گیرد. **1 پروژه فروشگاه را باز کنید. 2 نام چهار کنترل کادرمتن در پنل را به txtGoodsCode و txtGoodsName و txtUnitPrice و txtStock تغییر دهید. 3 متد رویداد CellClick کنترل goodsDataGridView را بنویسید.** private void goodsDataGridView\_CellClick(object sender, DataGridViewCellEventArgs e) }  $int index = goodsDataGridView.CurrentCell.RowIndex;$  $tx$  GoodsCode.Text = goodsDataGridView.Rows[index].Cells[0].Value.ToString();  $txtSoodsName.Text = goodsDataGridView.Rows[index].Cells[1].Value.ToString();$  $txtUnitPrice.Text = goodsDataGridView.Rows/index].Cells[2].Value.ToString()$  $txtStock.Text = goodsDataGridView.Rows/index].Cells[3].Value.ToString();$  $\left\{ \right.$ رویداد CellClick زمانی رخ میدهد که روی یک خانه دلخواه DataGridView کلیک کنید. **شکل کلی تعیین رکورد** RowIndex.CurrentCell. نام کنترل DataGridView کنترل DataGridview همانند یک جدول دارای سطر و ستون است. برای دسترسی به خانههای یک رکورد ابتدا اندیس سطر)Rows )و سپس اندیس ستون )Cell )را مشخص میکنیم. **شکل کلی مقدار یک سلول DataGridView** Value.[شماره ستون[ Cells.[شماره سطر[ Rows. نام کنترل DataGridView مقدار اندیس )شماره( اولین رکورد چیست؟ **کنجکاوی**

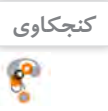

**فعالیت کارگاهی**

برای فرم مشتری برنامه فروشگاه، عملیات باال را انجام دهید.

برنامه را اجرا کنید و با کلیک روی یک سطر دلخواه، نتیجه کار را ببینید.

**پودمان پنجم: مدیریت پایگاه داده**

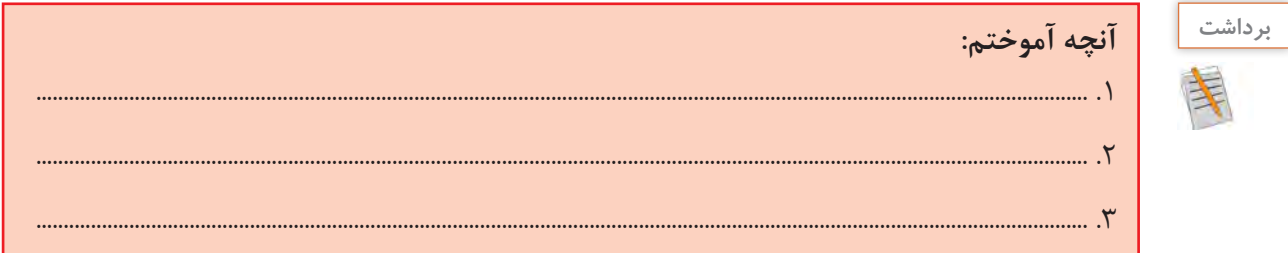

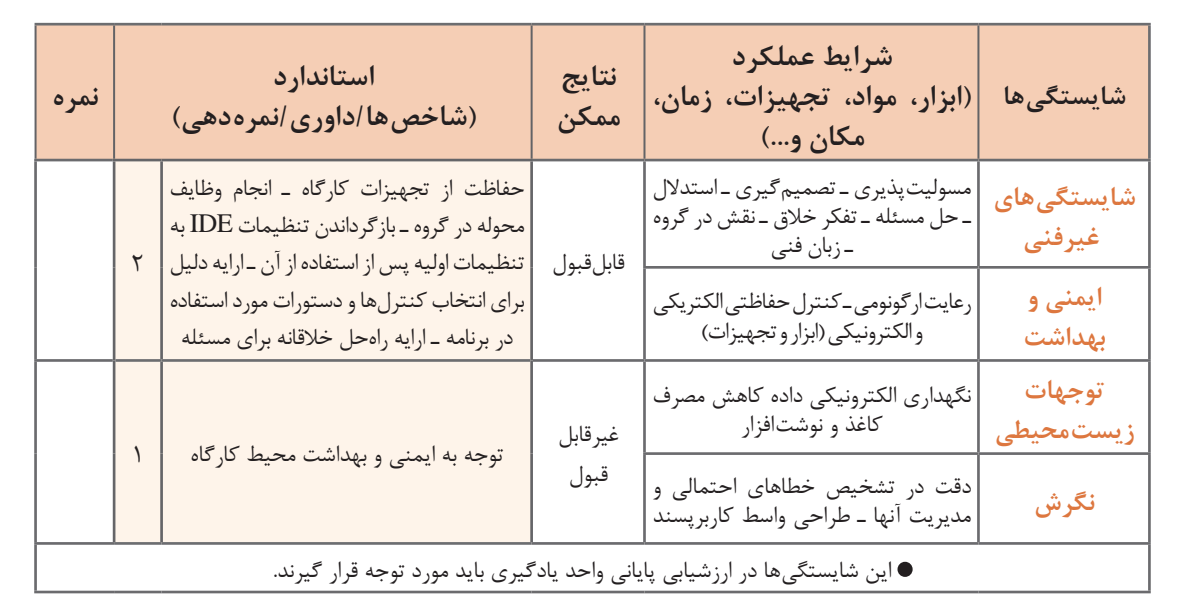

# **جدول ارزشیابی شایستگیهای غیرفنی، ایمنی و بهداشت و توجهات زیستمحیطی**

# **ارزشیابی مرحله 1**

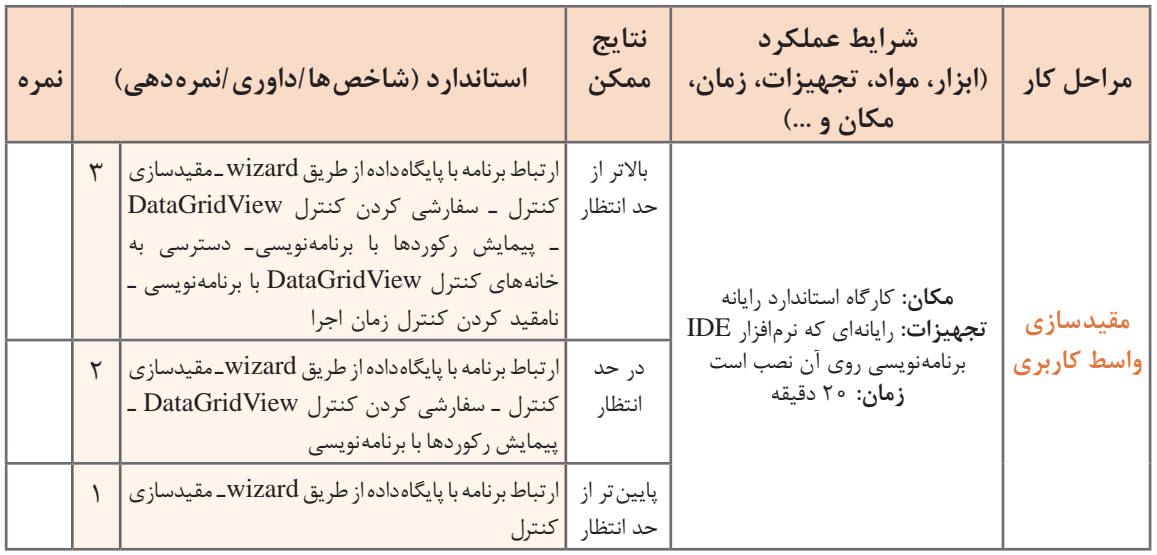

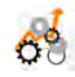

# **عملیات در پایگاهداده**

جستوجو، درج، حذف و ویرایش رکوردها از عملیات پراهمیت در پایگاهداده است. پس از ایجاد ارتباط اولیه پایگاهداده MyShop با برنامه، یک پرونده جدید به نام myShopDataSet.xsd در بخش Solution Explorer ایجاد میشود که با دابلکلیک روی آن میتوان جدولها، نام فیلدهایشان، TableAdapter و متدهای مربوط به آنها را مشاهده کرد. با راستکلیک روی هرکدام از این جدولها و انتخاب گزینه Query از منویAdd میتوان یک پرسeجو برای انتخاب دادهها (جستوجو) و یا پرسوجو برای عملیات درج، حذف و ویرایش ایجاد کرد.

**كارگاه 6 جستوجو در جدول**

میخواهیم قابلیت جستوجوی واژه را به برنامه »واژهنامه فنی رایانه« اضافه کنیم.

**1 پروژه ویندوزی به نام Dictionary ایجاد کنید.**

**2 یک کنترل splitContainer به فرم برنامه اضافه کنید.**

کنترل SplitContainer ناحیه نمایش یک ظرف را به دو بخش تقسیم میکند. این کنترل شامل یک نوار متحرک است که با جابهجایی آن میتوان اندازه بخشها را تغییر داد.

> **كنجكاوي** d<sup>o</sup>

روی چه کنترلهایی میتوان کنترل SplitContainer را قرار داد؟

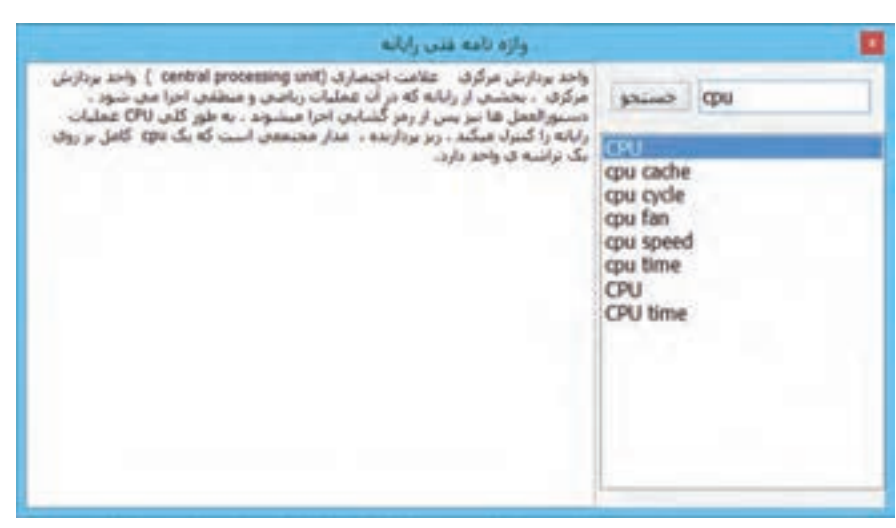

**شکل 14ـ فرم جستوجو واژه**

**3 پنل سمت راست را بهصورت افقی به دو بخش تقسیم کنید.** پنل سمت راست را انتخاب کرده، یک کنترل SplitContainer دیگر روی آن قرار دهید. ویژگی Orientation آن را Horizontal قرار دهید. در این حالت چه تغییری مشاهده میکنید؟ **4 کنترل کادرفهرست را به پنل پایین در سمت راست فرم اضافه کنید.** پنل پایین در سمت راست فرم را انتخاب کرده، یک کنترل کادرفهرست روی آن قرار داده و ویژگی Dock آن را در حالت Fill قرار دهید. در این حالت چه تغییری مشاهده میکنید؟ این کنترل را به فیلد CIName از جدول computerTbl مقید کنید.

**5 یک کنترل کادرمتن به پنل سمت چپ فرم اضافه کنید.** پنل سمت چپ فرم را انتخاب کرده، یک کنترل کادرمتن با نام textBoxMeans روی آن قرار دهید. ویژگی MultiLine را true کنید. ویژگی Dock کنترل کادرمتن را در حالت Fill قرار دهید. این کنترل را به فیلد means از جدول computerTbl مقید کنید. **6 یک کنترل کادرمتن دیگر با نامtxtSearchWord برایجستوجویواژه در پنل باالیفرم قرار دهید. 7 متدی برای پرسوجو در جدول computerTbl براساس فیلد CIName ایجاد کنید.**  از پنجره Solution Explorer روی پرونده dictionaryDataSet.xsd دابل کلیک کرده، آن را باز کنید. با راستکلیک روی جدول computerTbl، انتخاب گزینه Add و سپس گزینه Query پنجره wizard پیکربندی پرسوجو باز میشود. گزینه statement SQL Use را انتخاب کنید، سپس دکمه Next را کلیک کنید. در ادامه گزینه SELECT rows returns which را انتخاب کرده، دکمه Next را کلیک کنید. در این پنجره یک پرسوجوی آماده SELECT برای انتخاب همه دادههای جدول مشاهده میکنید. برای اینکه بتوان یک واژه را در جدول جستوجو کرد، از طریق دکمه Builder Query پرسوجو را تغییر دهید. در پنجره Query Builder در ستون Filter در جلوی فیلد CIName علامت ? (علامت سؤال انگلیسی) قرار دهید. دستور  $\rm SQL$  به صورت زیر تغییر میکند: SELECT ID, CIName, means FROM computerTbl WHERE (CIName = ?)

دکمه OK و سپس دکمه Next را کلیک کنید.

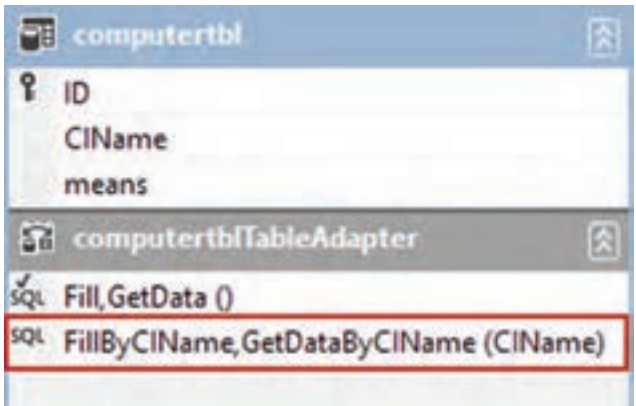

عملکرد دستور SELECT چیست؟

در پنجره بعدی باید یک نام مناسب برای متد در نظر گرفته شود. در این پنجره دو نوع متد برای جستوجو میتوان ایجاد کرد. متد اول یک جدول داده (DataTable) را پر میکند و خروجی ندارد. نام این متد را در کادرمتن اول FillByCIName قرار دهید. متد دوم دارای یک خروجی از نوع جدول داده است. نام متد دوم را GetDataByCIName قرار دهید. دکمه Finish را کلیک کنید. متد FillByCIName با دو آرگومان ورودی برای کنترل computerTblTableAdapter ایجاد میشود.

**كنجكاوي**

**8 برایجستوجویواژه متد رویدادTextChangedکادرمتن جستوجو)txtSearchWord )را بنویسید.** private void txtSearchWord\_TextChanged(object sender, EventArgs e)

}

```
if (txtSearchWord.TextLength > 0)
```

```
computerTblTableAdapter.FillByCIName(dictionaryDataSet.computerTbl,
txtSearchWord.Text);
```
else

computerTblTableAdapter.Fill(dictionaryDataSet.computerTbl);

### {

متد FillByCIName، محتوای کادرمتن را در فیلد CIName جدول جستوجو میکند و جدول داده computerTbl را با رکوردهایی که پیدا کرده، پر میکند. همزمان کادرفهرست نیز واژه موردنظر و کادرمتن textBoxMeans معنی واژه را نمایش میدهند. عملکرد دستور if چیست؟ برنامه را اجرا کنید. یک واژه دلخواه را جستوجو کنید. **9 برای استفاده از متد GetDataByCIName دستور if را به صورت زیر ویرایش کنید.** if ( $txtSearchWord.TextLength > 0$ )  $computerblBindingSource.DataSource =$ computertblTableAdapter.GetDataByCIName(txtSearchWord.Text);

else

computertblTableAdapter.Fill(dictionaryDataSet.computertbl);

این کد را با کد مرحله 8 مقایسه کنید و تفاوت دو متد GetDataByCIName و FillByCIName را بنویسید.

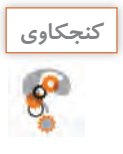

نوع ویژگی DataSource کنترل computertblBindingSource چیست؟ **كنجكاوي**

# **10 پرسوجوی قبلی را ویرایش کنید.**

برای جستوجوی کلمات مشابه روی متد FillByCIName راست کلیککنید و گزینه Configure را انتخاب کنید تا امکان ویرایش پرسوجوی قبلی فراهم شود. دستور را بهصورت زیر ویرایش کنید: SELECT ID, CIName, means FROM computerTbl WHERE (CIName Like  $?+'\cdot$ ') برنامه را دوباره اجرا کنید. عملکرد دستور Like چیست؟

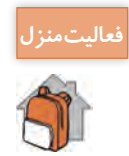

ـ قابلیت جستوجو براساس فیلد نام و کدکاال را برای فرم کاال ایجاد کنید. ـ قابلیت جستوجو براساس نام و شماره همراه را برای جدول مخاطبان ایجاد کنید.

**كارگاه 7 جستوجوی ترکیبی در جدول**

معمولا در اکثر برنامهها برای ورود کاربر به برنامه باید هویت کاربر تأیید شود. این تأیید هویت معمولا با نام کاربری و گذرواژه صورت میگیرد. به برنامه فروشگاه جدول جدیدی به نام جدول کاربران )Users )اضافه میکنیم.

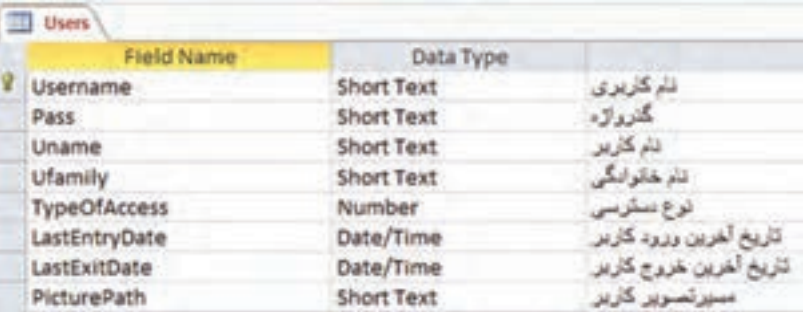

میخواهیم برنامهای بنویسیم که هویت کاربر را بررسی کند و اگر مورد تأیید بود، کاربر را به فرم اصلی)MainForm ) برنامه فروشگاه منتقل کند.

**1 پروژه فروشگاه را باز کنید.**

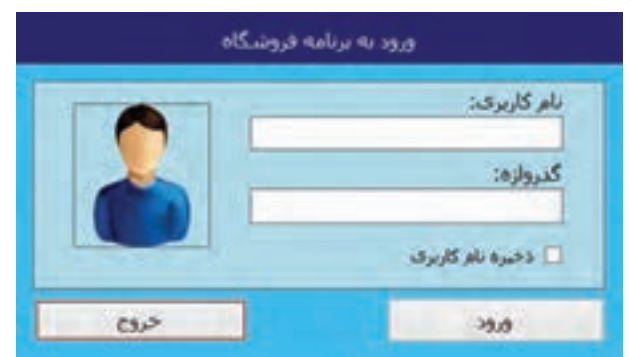

**شکل 15ـ فرم ورود کاربر** 

**2 یک فرم جدید با نام UsersForm به پروژه اضافه کنید.**

**3 فرم پروژه را طراحی کنید )شکل 15(.**

دو کنترل کادرمتن با نامهای txtUsername و txtPassword و یک دکمه با نام btnLogon به فرم اضافه کنید.

برای اضافه کردن کنترلهای usersTableAdapter، usersBindingSource و myShopdataSet به فرم، یک کنترل DataGridView به فرم اضافه کرده، ارتباط آن را با جدول کاربران پایگاهداده برقرار کنید، سپس کنترل DataGridView را حذف کنید.

**4 یک متد جدید با نام FillByUsernameAndPass برای کنترل usersTableAdapter ایجاد کنید.**  در قسمت ایجاد پرسوجو در کادر Builder Query، در ستون Filter روبهروی فیلد Username و Pass عالمت ? قرار دهید. پرسوجوی ایجادشده به صورت زیر خواهد بود:

SELECT Username, Pass, Uname, Ufamily, TypeOfAccess, LastEntryDate, LastExitDate FROM Users WHERE (Username  $= ?$ ) AND (Pass  $= ?$ )

```
5 متد رویداد کلیک دکمه btnLogon را بنویسید.
private void btnLogon_Click(object sender, EventArgs e)
}
 usersTableAdapter.FillByUsernameAndPass(myShopDataSet.Users,
 txtUsername.Text, txtPassword.Text);
 if (myShopDataSet.Users.Rows.Count > 0)
   }
     MainForm frm = new MainForm();
    \mathrm{frm}.\mathrm{Show}:
    this.Hide();
    {
    else 
    }
     MessageBox .Show   (" نام کاربری یا گذرواژه اشتباه است^{\prime\prime} );
    {
{
کلاس myShopDataSet دارای جدولهایی است و ویژگی Rows.Count. تعداد سطرهای جدول را مشخص می کند.
                                                                  مفهوم شرط دستور if چیست؟
                                        برنامه را اجرا کنید. عملکرد متد Click_btnLogon چیست؟
```
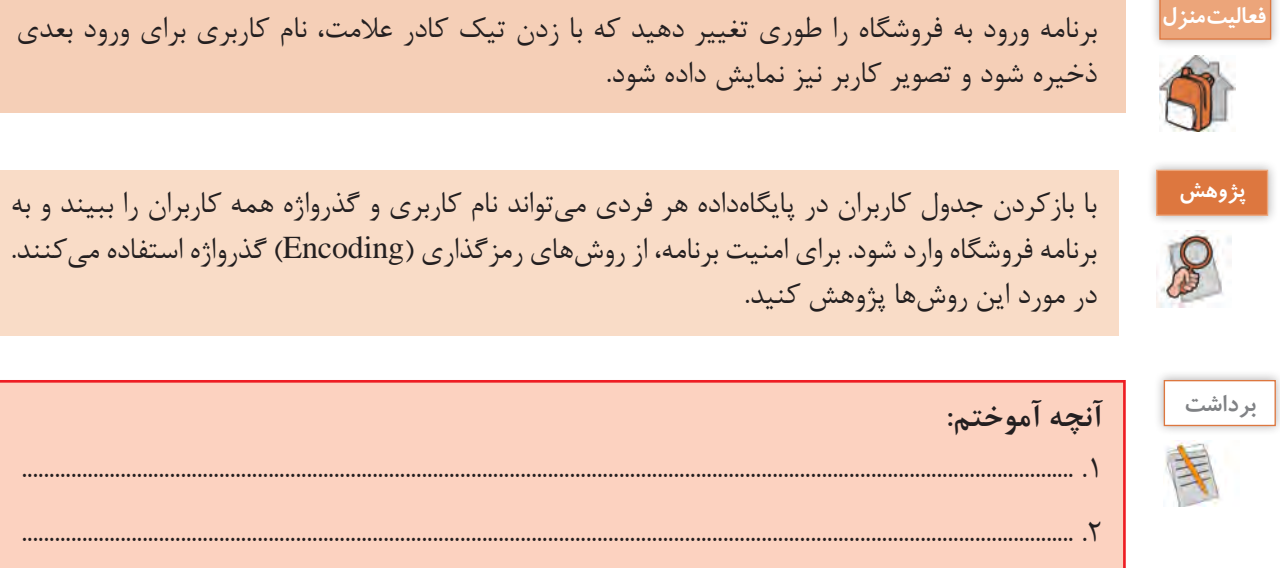

.3 ................................................................................................................................................................................................

# **ارزشیابی مرحله 2**

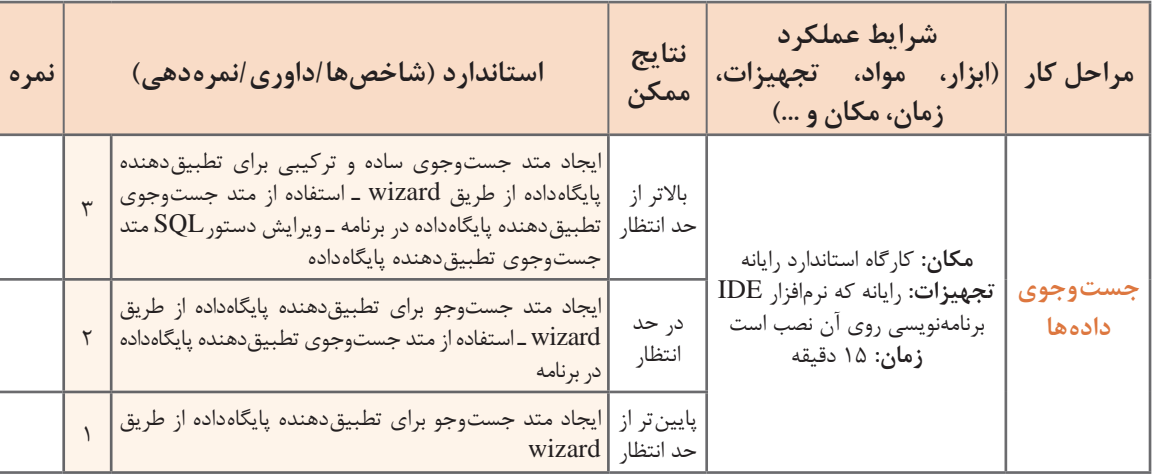

### **كارگاه 8 درج یک رکورد در جدول**

میخواهیم برنامهای بنویسیم که با کلیک روی دکمه »ثبت«، رکورد جدیدی به جدول »کاال« اضافه شود. **1 پروژه فروشگاه را باز کنید.** 

**2 متد »اضافهکردن کاال« را ایجاد کنید.** 

برای ایجاد این متد روی فایل myShopDataSet.xsd دابل کلیک کنید. چه جدول هایی مشاهده می کنید؟ رویجدولGoods راستکلیک کنید. گزینه Queryازمنوی Add را انتخاب کنید و سپس گزینه UseSQLstatement را انتخاب و دکمه Next را کلیک کنید، در ادامه گزینه INSERT را انتخاب و دکمه Next را کلیک کنید. در پنجره بعدی یک پرسوجوی اضافهکردن رکورد برای جدول Goods ایجاد شده که میتوان با دکمه Builder Query آن را تغییر داد. علامت «سؤال» در پرس9جو نشانه ورودیهای متد است. برای جدول کالا چهار ورودی داریم. بدون ایجاد تغییر دکمه Next را کلیک کنید.

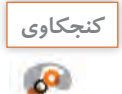

ساختار دستور INTO INSERT در زبان SQL چگونه است؟

در کادر محاورهای باز شده، باید نام متد پرسوجو را تعیین کرد که پیشفرض آن InsertQuery است. بدون تغییر دکمه Next سپس Finish را کلیک کنید. **3 متد رویداد کلیک دکمه »ثبت« را بنویسید.**

private void btnAddGoods\_Click(object sender, EventArgs e)

}

if (txtGoodsCode.TextLength  $> 0$  && txtGoodsName.TextLength $> 0$ && txtUnitPrice.TextLength  $> 0$ )

**267**

{

```
goodsTableAdapter.InsertQuery(int.Parse(txtGoodsCode.Text),
       txtGoodsName.Text.int.Parse(txtUnitPrice.Text),int.Parse(txtStock.Text));
   goodsTableAdapter.Fill(myShopDataSet.Goods);
    MessageBox .Show ("با موفقيت ثبت شد");
   }
\left\{ \right.در اینجا فراخوانی متد Fill برای بهروزرسانی دادههای goodsDataGridView است.
                متد InsertQuery دارای چند آرگومان ورودی است؟ چرا برخی از ورودیها عددی است؟ 
                                                      چرا از دستور if در برنامه استفاده شده است؟
                                               عملکرد متد رویداد Click_btnAddGoods چیست؟
                                       عملکرد دستور InsertQuery.goodsTableAdapter چیست؟
برنامه را اجرا کنید و یک رکورد جدید را در کادرهای متن وارد کنید. و سپس دکمه »ثبت« را کلیک کنید. آیا 
                                  رکورد جدید در goodsDataGridView نمایش داده میشود؟ چرا؟
برنامه را ببندید و اجرا کنید. آیا رکورد اضافهشده در goodsDataGridView وجود دارد؟ جدول Goods
                            پایگاهداده MyShop را باز کنید. آیا رکورد اضافهشده در جدول وجود دارد؟
                              4 ویژگی Directory Output to Copy پایگاهداده را تنظیم کنید.
برای اینکه ثبت رکورد در جدول کاال به صورت دایمی باشد، پنجره ویژگیهای پایگاهداده MyShop در 
Explorer Solution را باز کنید و ویژگی Directory Output to Copy را به newer if Copy تغییر دهید.
دوباره برنامه را اجرا کنید و یک رکورد جدید را در کادرهای متن وارد کرده، دکمه »ثبت« را کلیک کنید و برنامه 
                     را ببندید. دوباره برنامه را اجرا کنید. آیا در جدول Goods این کاال اضافه شده است؟
```
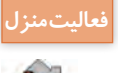

ـ برای جدول مشتری برنامه درج رکورد را بنویسید. **فعاليتمنزل** ـ برای جدول مخاطبان برنامه ثبت مخاطب جدید را بنویسید.

# **كارگاه 9 حذف رکورد از جدول**

میخواهیم برنامهای بنویسیم که با کلیک روی دکمه »حذف« رکورد انتخابی از جدول کاال حذف شود. **1 پروژه فروشگاه را باز کنید. 2 متدی برای حذف رکورد ایجاد کنید.** همانند کارگاه »درجرکورد«، رویجدول راستکلیک کرده، گزینه Query منوی Add، سپس گزینه UseSQLstatement را انتخاب کنید و سپس گزینه DELETEرا انتخاب کرده، دکمه Nextرا کلیک کنید. در پنجره پیکربندیپرسوجو، یک پرس وجوی «حذف» رکورد ایجاد شده که باید ویرایش شود.

**شکل کلی دستور SQL حذف رکورد از جدول**

شرایط WHERE نام جدول FROM DELETE

```
مثال: برای حذف یک کاال با کد 1 دستور حذف بهصورت زیر است:
DELETE FROM Goods WHERE (GoodsCode = 1)روی دکمه Builder Query کلیک کنید. در بخش Design شرطهای اضافی را حذف کنید تا شرط زیر را 
                                                                                داشته باشید:
DELETE FROM Goods WHERE (GoodsCode = ?)
پس از ویرایش پرسوجو، دکمه OK را کلیک کنید. بقیه مراحل را همانند کارگاه »درج« انجام دهید و نام 
                                                           پیشفرض را برای متد حذف بپذیرید.
                                               3 متد رویداد کلیک دکمه »حذف« را بنویسید.
private void btnDeleteGoods Click(object sender, EventArgs e)
}
 if (txtGoodsCode.TextLength>0)
    } 
   goodsTableAdapter.DeleteQuery(int.Parse(txtGoodsCode.Text));
   goodsTableAdapter.Fill(myShopDataSet.Goods);
   ;)"با موفقیت حذف شد"( Show.MessageBox
\left\{\begin{array}{c}1\end{array}\right\}\}برنامه را اجرا کرده، یک رکورد دلخواه را حذف کنید.
```

```
4 دستور را تغییر دهید تا حذف براساس نام کاال باشد.
  5 دستور را برای حذف تمامی رکوردها تغییر دهید.
```
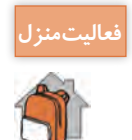

ـ برای جدول مشتری برنامه حذف رکورد را بنویسید. ـ برای جدول مخاطبان برنامه حذف مخاطب را بنویسید.

### **كارگاه 10 ویرایش رکورد در جدول**

می خواهیم برنامهای بنویسیم که با کلیک روی دکمه «ویرایش» رکورد انتخابی در جدول کالا ویرایش شود. **1 پروژه فروشگاه را باز کنید. 2 متدی برای ویرایش رکورد ایجاد کنید.** همانند کارگاه درج و حذف رکورد، روی جدول راستکلیک کرده، گزینه Query منوی Add، سپس گزینه UseSQLstatement را انتخاب کنید و در ادامه گزینه UPDATE را انتخاب کرده، دکمه Next را کلیک کنید. در پنجره پیکربندی پرس<sub>و</sub>جو، یک پرس<sub>و</sub>جوی «ویرایش» رکورد، ایجاد شده که باید ویرایش شود.

**شکل کلی دستور SQL ویرایش رکورد** 

ویرایش کند. (موجودی کالا را افزایش دهد.)

ـ برای جدول مشتری برنامه ویرایش رکورد را بنویسید. ـ برای جدول مخاطبان برنامه ویرایش مخاطب را بنویسید.

```
نام جدول UPDATE
SET
,مقدار1 = نام فیلد1
,مقدار ٢ = نام فیلد
.
.
 )شرایط( WHERE
با استفاده از دکمه Builder Query دستور SQL ایجادشده را طوری تغییر دهید که ویرایش رکورد براساس 
                                                                           کد کاال انجام شود.
                                             3 متد رویداد کلیک دکمه »ویرایش« را بنویسید.
private void btnUpdateGoods_Click(object sender, EventArgs e)
}
 if (txtGoodsCode.TextLength > 0 && txtGoodsName.TextLength > 0 &&
    txtUnitPrice.TextLength > 0)}
   goodsTableAdapter.UpdateQuery(int.Parse(txtGoodsCode.Text),
    txtGoodsName.Text.int.Parse(txtUnitPrice.Text),
   int.Parse(txtStock.Text), int.Parse(txtGoodsCode.Text));
   goodsTableAdapter.Fill(myShopDataSet.Goods);
   MessageBox.Show ("با موفقیت ویرایش شد");
   {
\left\{ \right.برنامه را اجرا کنید و با انتخاب یک رکورد عمل ویرایش را انجام دهید.
 ـ برنامه درج کاالی جدید را طوری تغییر دهید که اگر کاال در جدول موجود بود، فقط موجودی کاال را
```
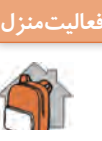

### **كارگاه 11 درج و حذف سطر از DataGridView**

میخواهیم در برگه خرید با انتخاب کاال، آن را در یک DataGridView اضافه کنیم و مبلغ نهایی برگه خرید را محاسبه کنیم. امکان حذف کاال از DataGridView وجود دارد.

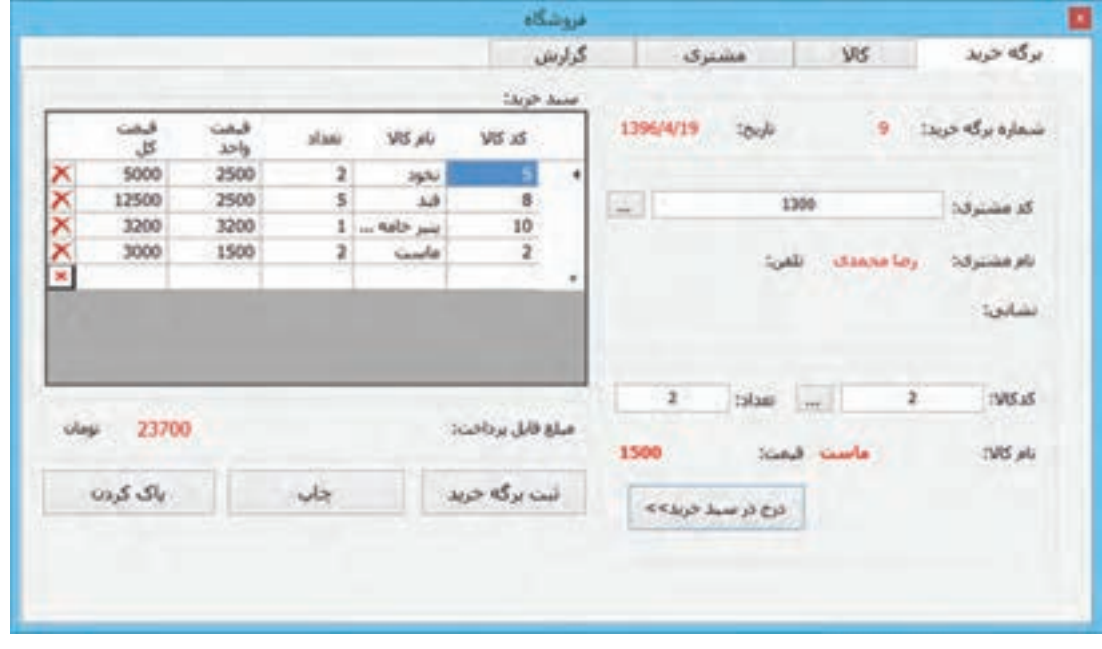

**1 پروژه فروشگاه را باز کنید.**

**2 در سربرگ »برگه خرید« یک کنترل DataGridView به نام FactorDataGridView اضافه کنید.** این کنترل را همانند شکل سفارشی کنید. برایاضافهکردن ستون عالمت حذف سطر، روی کنترل FactorDataGridView راستکلیک کنید. گزینه EditColumn را کلیک کرده، برایاضافه کردن ستون جدید روی دکمه Add کلیک کنید. از فهرست کشویی Type، عنصر DataGridImageColumn را انتخاب کنید و کادرمتن HeaderText را خالی کنید. با کلیک روی ستون ایجادشده در سمت راست ویژگی Image را بهدلخواه تنظیم کنید. ویژگیهای ImageLayout و FillWeight را بهدلخواه تغییر دهید. کاربرد این ویژگیها چیست؟ **3 نام کادر متن کد کاال و تعداد کاال را txtFGoodsCode و txtFAmount قرار دهید. 4 متد FillByGoodsCode را برای پرسوجو براساس کد کاال ایجاد کنید. 5 متد رویداد KeyDown\_txtFGoodsCode را بنویسید.** با ورود کد کاال در کادرمتن txtFGoodsCode و فشردن کلید Enter نام کاال در کنترل برچسب قرمز رنگ lblGoodsName و قیمت کاال در کنترل برچسب قرمز رنگ lblPrice قرار میگیرد. private void txtFGoodsCode\_KeyDown(object sender, KeyEventArgs e) } lblPrice.Text="":  $1blGoodsName.Text = "";$ 

```
if (e.KeyCode = Keys.Enter)if (txtFGoodsCode.Text.Length > 0)
    }
   goodsTableAdapter.FillByGoodsCode(myShopDataSet.Goods,
          int.Parse(txtFGoodsCode.Text));
   if (myShopDataSet.Goods.RowsCount > 0)}
      1b1GoodsName.Text =myShopDataSet.Goods.Rows[0]["GoodsName"].ToString();
      IblPrice.Text =myShopDataSet.Goods.Rows[0]["UnitPrice"].ToString();
      {
    {
{
نتیجه اجرای متد FillByGoodsCode جدول دادهای با حداقل یک رکورد است. مقادیر فیلدهای جدول 
                                                                     Goods بهصورت زیر است: 
myShopDataSet.Goods.Rows [ إ"نام فيلد"] [ شماره سطر
                                   6 متد رویداد کلیک دکمه انتقال به سربرگ کاال را بنویسید.
این دکمه )btnGoodsTab) که در کنار کادرمتن کد کاال قرار دارد، با فعالکردن سربرگ کاال، امکان جستوجو 
                                                       براساس نام در سربرگ کاال را فراهم میکند. 
private void btnGoodsTab_Click(object sender, EventArgs e)
}
 tabControl1. SelectedTab = tabPage2; // 2U<sub>1</sub> and <sub>1</sub> and <sub>2</sub> is the following property:txtSGoodsName.Focus();
\}7 متد رویداد کلیک دکمه »درج در برگه خرید« سربرگ کاال را بنویسید.
در سربرگ کالا با کلیک دکمه «درج در برگه خرید» اطلاعات مربوط به کالای انتخابی در سربرگ «برگه خرید»
```
**272**

قرار میگیرد.

**پودمان پنجم: مدیریت پایگاه داده**

```
private void btnInsertGoodsFactor_Click(object sender, EventArgs e)
}
 فعال شدن سربرگ فاکتور // ;1tabControl1.SelectedTab = tabPage =
 txtFGoodsCode.Text = txtGoodsCode.Text:lb1GoodsName.Text = txtGoodsName.Text:
 IblPrice. Text = txtUnitPrice. Text:txtFGoodsCode.Focus();
}
8 متدرویدادکلیک دکمه جستوجوی مشتری )btnCustomerTab )درسربرگ»برگه خرید«را بنویسید.
برای تعیین مشخصات مشتری براساس نام مشتری، باید به سربرگ مشتری برویم. این رویداد سربرگ مشتری 
                                                                           را فعال می کند.
                9 متد رویداد کلیک دکمه »درج در برگه خرید« در سربرگ مشتری را بنویسید.
        در این رویداد باید مشخصات مشتری انتخاب شده به کنترلهای سربرگ »برگه خرید« منتقل شود.
                                10 متد رویداد کلیک دکمه »درج در سبد خرید« را بنویسید.
                                    نام دکمه »درج در سبد خرید« را btnInsertGoods قرار دهید.
private void btnInsertGoods_Click(object sender, EventArgs e)
}
 int n=FactorDataGridView.Rows.Count - 1;
 FactorDataGridView.Rows.Add();
 FactorDataGridView.Rows[n].Cells[0].Value = txtFGoodsCode.Text;FactorDataGridView.Rows[n].Cells[1].Value = lbGoodsName.Text;FactorDataGridView.Rows[n].Cells[2].Value = txtFAmount.Text;FactorDataGridView.Rows[n].Cells[3].Value = IblPrice.Text;FactorDataGridView.Rows[n].Cells[4].Value =int.Parse(txtFAmount.Text)*int.Parse(lblPrice.Text);{
                                چگونه میتوان تعداد سطرهای یک DataGridView را تعیین کرد؟
برنامه را اجرا کنید و با جستوجوی یک کاال، آن را به جدول کاالها در برگه خرید اضافه کنید. عملکرد متد 
                                                Add کنترل FactorDataGridView چیست؟
              قیمت کل در کدام خانه FactorDataGridView قرار میگیرد و چگونه محاسبه میشود؟
          11 کد مرحله 6 را تغییر دهید تا در صورت خالی بودن کادرمتن کد کاال، خطا رخ ندهد.
اگر کادرمتن txtFGoodsCode خالی باشد و دکمه »درج در سبد خرید« را کلیک کنیم، خطا رخ میدهد. با 
                                                            یک دستور if خطا را کنترل کنید.
   12 به متد رویداد کلیک دکمه »درج در سبد خرید« محاسبه مبلغ قابل پرداخت را اضافه کنید.
     قطعه کدی بنویسید که مبلغ قابل پرداخت را محاسبه کرده، در کنترل برچسب lblAllCost قرار دهد.
```
**13 متد حذف سطر را برای کلیک روی عالمت حذف سطر بنویسید.** برای حذف سطر انتخابی در جدول برگه خرید، متد رویداد CellContentClick کنترل FactorDataGridView را ایجاد کنید.

private void FactorDataGridView\_CellContentClick(object sender, DataGridViewCellEventArgs e)

}

{

if (FactorDataGridView.Columns[e.ColumnIndex] is

DataGridViewImageColumn && e.RowIndex  $>= 0$ ) FactorDataGridView.Rows.RemoveAt(e.RowIndex);

ویژگی ColumnIndex.e شماره ستون و ویژگی RowIndex.e شماره سطر انتخابی را مشخص میکند. با کلیک روی هر خانه کنترل DataGridView رویداد CellContentClick رخ میدهد و اگر کلیک روی ستونی حاوی تصویر رخ داده باشد، با متد RemoveAt سطر جاری را حذف میکند.

برای اینکه بتوان سطر جدیدی را با متد Add به DataGridView اضافه کرد این کنترل نباید مقید باشد.

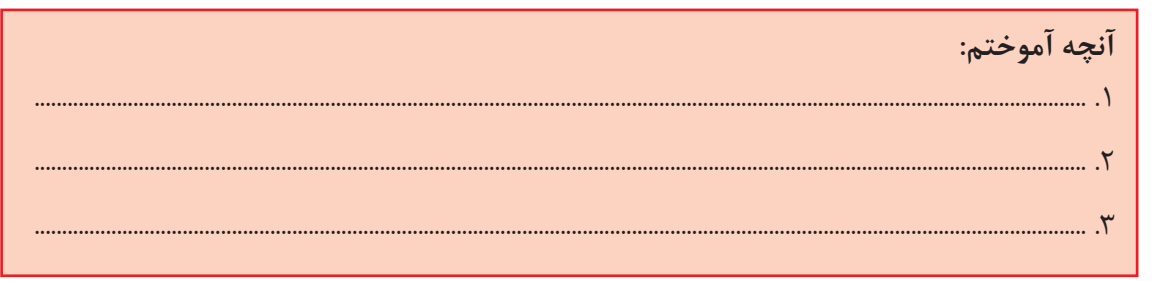

**ارزشیابی مرحله 3**

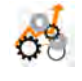

**برداشت**

**یادداشت**

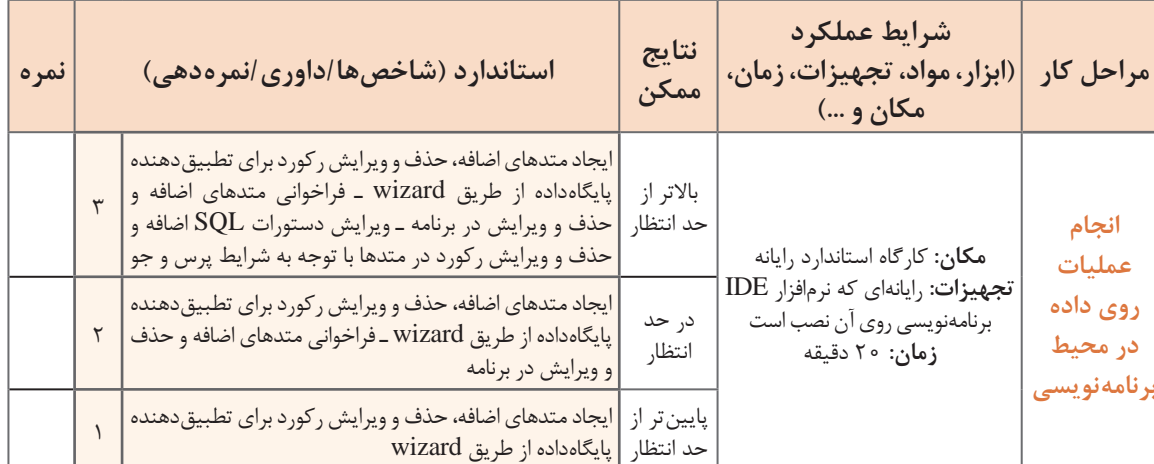

**پودمان پنجم: مدیریت پایگاه داده**

**كارگاه 12 کنترل خطا در برنامه پایگاهداده**

میخواهیم برنامه فروشگاه را طوری تغییر دهیم که هنگام عملیات درج، حذف و ویرایش در سربرگ کاال، کنترل خطا نیز صورت گیرد.

**1 برنامه فروشگاه را اجرا کنید.**

**2 در فرم کاال، کاالیی را ثبت کنید که کد ک ً االی آن قبال ثبت شده باشد.**

با درج کد تکراری چه اتفاقی رخ میدهد؟

در برخی مواقع با انجام عملیات مبنایی در جدولها خطایی رخ میدهد که اگر کنترل نشود، برنامه با ارسال یک پیام خطا متوقف میشود. برای جلوگیری از این امر باید دستوراتی که احتمال میرود در آنجا خطا رخ دهد را با ساختار دستوری finallyـcatchـtry کنترل کرد.

برای اینکه بدانیم هنگام عملیات مبنایی چه خطاهایی ممکن است رخ دهد، جدول زیر را کامل کنید.

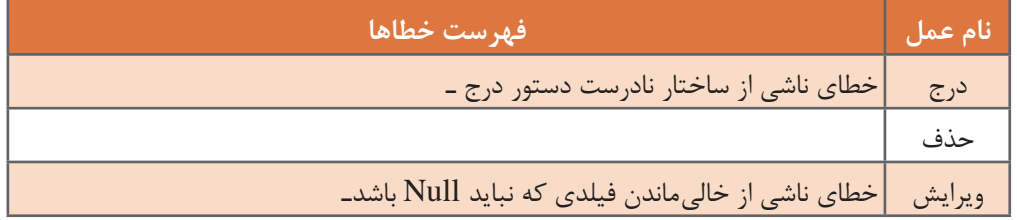

برای کنترل خطا در برنامه، دستور یا دستوراتی را که احتمال دارد، در هنگام اجرای آنها خطا رخ دهد، در بالک try قرار دهید.

```
3 روی دکمه ثبت در سربرگ »کاال« دابل کلیک کنید و کدها را بهصورت زیر ویرایش کنید.
private void btnAddGoods_Click(object sender, EventArgs e)
}
if (txtGoodsCode.TextLength > 0 && txtGoodsName.TextLength > 0 &&
    txtUnitPrice.TextLength > 0)}
   try
    }
      goodsTableAdapter.InsertQuery(int.Parse(txtGoodsCode.Text),
          txtGoodsName.Text.int.Parse(txtUnitPrice.Text).
      int.Parse(txtStock.Text));
      goodsTableAdapter.Fill(myShopDataSet.Goods);
       ;)"با موفقیت ثبت شد"( Show.MessageBox
   { 
   catch
  } 
   MessageBox.Show ("خطا در ثبت کالا");
   {
 { 
\left\{ \right.برنامه را اجرا کنید و کالایی را ثبت کنید که کد کالای آن تکراری باشد، چه اتفاقی رخ می دهد؟
```
**4 کنترل خطا را برای عملیات دیگری در سربرگ کاال انجام دهید.** آیا دستور if در برنامه عمل کنترل خطا را انجام میدهد؟ اگر کد کالا غیرعددی نوشته شود، آیا خطایی رخ می دهد؟

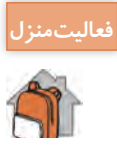

کنترل خطا را برای کدهای فرم مشتری انجام دهید.

**كارگاه 13 توسعه پروژه فروشگاه** 

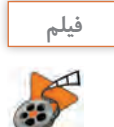

**فیلم شماره :11112 ذخیره برگه خرید در برنامه فروشگاه فیلم**

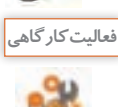

پس از مشاهده فیلم، برنامه جستوجوی مشتری و کاال و درج در سبد خرید و ثبت برگه خرید در سربرگ

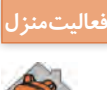

را بنویسید.

ـ سربرگ جدیدی به نام کاربران به برنامه فروشگاه اضافه کنیدکه فقط مدیر فروشگاه به آن دسترسی داشته باشد و بتواند عملیات ایجاد، حذف و ویرایش کاربر را انجام دهد. ـ برنامه انتخابات شورای دانشآموزی را بنویسید. معاون پرورشی مدرسه دادههای مربوط به دانشآموزان و نامزدها را وارد میکند. هر دانشآموز با نام کاربری و گذرواژه وارد فرم اخذ رأی میشود و به نامزدهای مورد عالقه خود رأی میدهد، سپس حق رأی از او گرفته میشود. در پایان انتخابات، معاون پرورشی میتواند نتایج انتخابات را به ترتیب تعداد رأی مشاهده کند. ـ برنامه »کتابخانه هنرستان جابربنحیان« را همانند برنامه فروشگاه فرهنگیان انجام دهید. ـ در یک سامانه کاربرانی وجوددارند که هرکدام به مشخصات مشتریان خاص خود دسترسی دارند و میتوانند با آنها تماس بگیرند. برنامهای بنویسید که کار ذخیره و بازیابی کاربران به همراه مشتریان را انجام دهد.

**ارزشیابی مرحله 4**

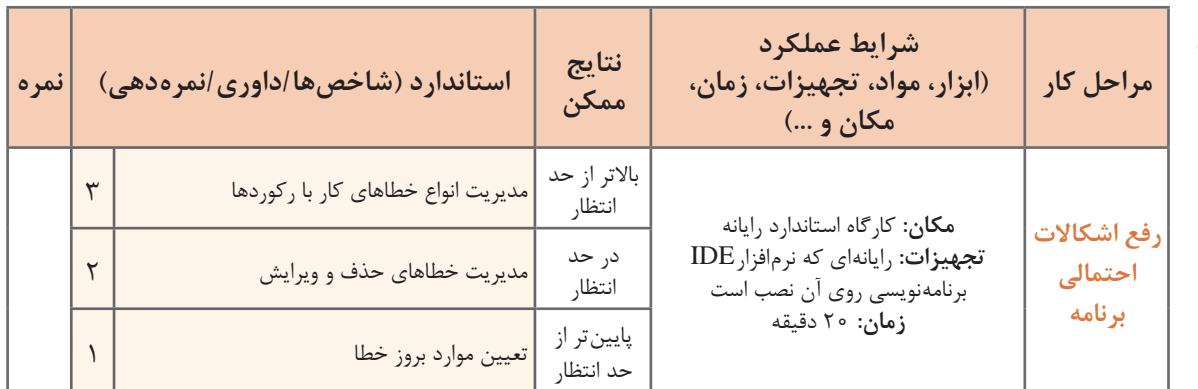

### **معیار شایستگی انجام کار:**

كسب حداقل نمره 2 از مراحل مقیدسازی واسط کاربری، جستوجوی دادهها و انجام عملیات روی داده در محیط برنامهنویسی كسب حداقل نمره 2 از بخش شایستگیهای غیرفنی، ایمنی، بهداشت، توجهات زیستمحیطی و نگرش کسب حداقل میانگین 2 از مراحل کار

### **جدول ارزشیابی پایانی**

### **شرح کار:**

**1** مقیدسازی واسط کاربری **2** جستوجوی دادهها

**3** انجام عملیات روی داده در محیط برنامهنویسی **4** رفع اشکاالت احتمالی برنامه

#### **استاندارد عملکرد:**

با استفاده از دانش و شناخت پایگاه داده و دستورات برنامهنویسی، در برنامه از پایگاه داده استفاده کند.

### **شاخصها:**

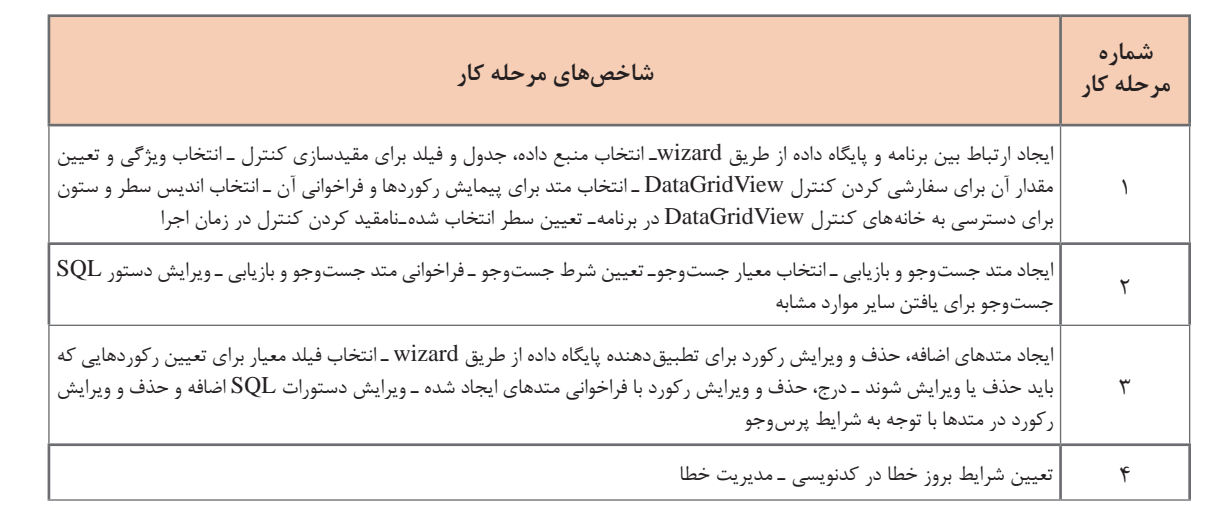

### **شرایط انجام کار و ابزار و تجهیزات:**

**مکان :** کارگاه رایانه مطابق استاندارد تجهیزات هنرستانها

**تجهیزات :** رایانهای که نرمافزار IDE برنامهنویسی روی آن نصب است.

**زمان:** 80 دقیقه )مقیدسازی واسط کاربری 20 دقیقه ـ جستوجوی دادهها 15 دقیقه ـ انجام عملیات روی داده در محیط برنامهنویسی 20 دقیقه ـ رفع اشکاالت احتمالی برنامه 20 دقیقه(

### **معیار شایستگی:**

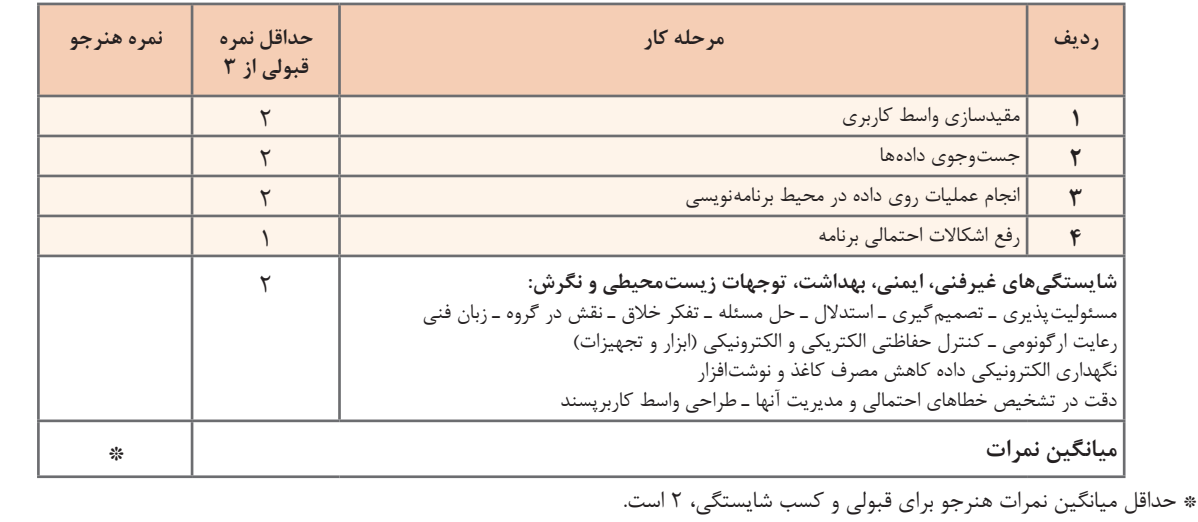

### **منابع فارسی**

کربالیی، مجید، )1395(، برنامهسازی 2 کد ،451تهران:شرکت چاپ و نشر کتابهای درسی ایران کربالیی، مجید، )1395(، برنامهسازی 3 کد 3ـ ،451/5 تهران: شرکت چاپ و نشر کتابهای درسی ایران راعی، اکرم. )1395(. بانک اطالعاتی 2007 Access کد .310180 )چاپ اول(. تهران: شرکت چاپ و نشر کتابهای درسی ایران كاركن، مهناز و ديگران، )1394(، كتاب معلم راهنماي تدريس برنامهسازي يك سي شارپ، تهران: شركت چاپ و نشر کتابهای درسی ایران ها یمقانی، محمدرضا. (۱۳۹۴). بانک اطلاعاتی کد ۴۵۱/۷. (چاپ دهم). تهران: شرکت چاپ و نشر کتابهای درسی ایران ابراهیمی، یونس )1394(، آموزش #C به زبان ساده، تهران: انتشارات نبض دانش کربالیی، مجید، )1393(، برنامهسازی 1 کد ،358/70 تهران: شرکت چاپ و نشر کتابهای درسی ایران. جعفرنژاد قمی، عین اهلل. )1393(. آموزش گام به گام برنامهسازی به زبان #C، بابل: انتشارات علوم رایانه جعفری، امین، )1392(، آموزش گام به گام 2010 NET#.C، تهران: انتشارات صفار روحانی رانکوهی، محمد تقی. (۱۳۸۶). مفاهیم بنیادی پایگاه دادهها.(چاپ ششم). تهران: انتشارات جلوه

### **منابع انگلیسی**

**M** Morgan, C. 2017. The History of Data Storage and Backup Part One: The Writing on the Wall. http://www.storagecraft.com/blog/history-of-data-storage-and-backup-part-1the-writing-on-the-wall

**M** Date, C. J. (2016). The New Relational Database Dictionary. United States of America: O'Reilly Media, Inc.

**M** Alexander, M., & Kusleika, D. (2016). Access 2016 Bible. United States of America: John Wiley  $&$  Sons, Inc.

**M** Hernandez, M. J. (2013). Database Design for Mere Mortals. 3rd ed. United States of America: Addison-Wesley

**M** Gaddis Tony (2013) Starting out with Visual C# 2012 (3rd Edition) Addison Wesley

12 Sharma, S. (2012). A Tutorial Approach for Teaching Database Concepts. Master of Science. North Dakota State University of Agriculture and Applied Science

**W** Saini, S. K. 2012. Importance of Means of Communication. http://www.studyvillage. com/resources/ViewResource.aspx?ResourceId=3252

**M** Agarwal, V. V. (2012). Beginning C# 5.0 databases. 2nd ed. (NY): Apress.

1 Azuma, S., & Ltd. Trend-Pro Co. (2009). The Manga Guide to Databases. 1st ed. San Francisco: No Starch Press

**V** Churcher, C. (2007). Beginning Database Design from Novice to Professional. United States of America: Apress

**to Guide Manga Guide to Guide to Guide to The Manga Guide to Pro-Trend . Pro-Trend . And**  $\mathbf{S}$ **.**, & Ltd. Trend-Pro-Co. (2009). The Manga Guide to Databases. 1st ed. San Francisco: No Starch Press.

 $\overline{\mathbf{M}}$  Stellman, A., & Greene, J. (2010). Head First C#. 2rd ed. (NY): O'Reilly

**W** Date, C. J. (2005). Database in Depth. United States of America: John Wiley & Sons, Inc

**T** Silberschatz, A., & Korth, H. F., & Sudarshan, S. (2011). Database System Concepts, 6th ed. United States of America: The McGraw-Hill

**Hall-McGraw Databases Demystified, United States of America: The McGraw-Hill** 

**T** Barrows, A., & Levine Young, M., & Stockman, J. C. (2010). Access 2010 All-in-One For Dummies, United States of America: Wiley Publishing, Inc.

**EXAMEL RUISE EXAMPLE 2.St** Ravathe, S. B. (2000). Fundamentals of Database Systems. 3rd ed. United States of America: Addison-Wesley

**KA** Petersen, J. V. (2002). Absolute Beginner's Guide to Databases. 1st ed. United States of America: Que Publishing

- **Example 3.50** Second Edition Second Edition Second Edition Second Edition Second Edition 3.1 and Vrat Agarwal Vidya , Beginning C# 5.0 Databases,Apress23(Second Edition)
- **The world's largest web developer site (www.w3schools.com)**

**TI** C# Programming Guide. https://msdn.microsoft.com/

 $\bullet$  All C# Language Topics. https://stackoverflow.com/documentation/c%23/topics

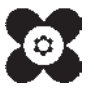

سازمان پژوهش و برنامهریزی آموزشی جهت ایفای نقش خطیر خود در اجرای سند تحول بنیادین در آموزش و پرورش و برنامه درسی ملی جمهوری اسالمی ایران، مشارکت معلمان را بهعنوان یک سیاست اجرایی مهم دنبال میکند. برای تحقق این امر در اقدامی نوآورانه سامانه تعاملی بر خط اعتبارسنجی کتابهای درسی راهاندازی شد تا با دریافت نظرات معلمان دربارۀ کتابهای درسی نونگاشت، کتابهای درسی را در اولین سال چاپ، با کمترین اشکال به دانشآموزان و معلمان ارجمند تقدیم نماید. در انجام مطلوب این فرایند، همکاران گروه تحلیل محتوای آموزشی و پرورشی استانها، گروههای آموزشی و دبیرخانۀ راهبری دروس و مدیریت محترم پروژه آقای محسن باهو نقش سازندهای را بر عهده داشتند. ضمن ارج نهادن به تالش تمامی این همکاران، اسامی دبیران و هنرآموزانی که تالش مضاعفی را در این زمینه داشته و با ارائۀ نظرات خود سازمان را در بهبود محتوای این کتاب یاری کردهاند به شرح زیر اعالم میشود.

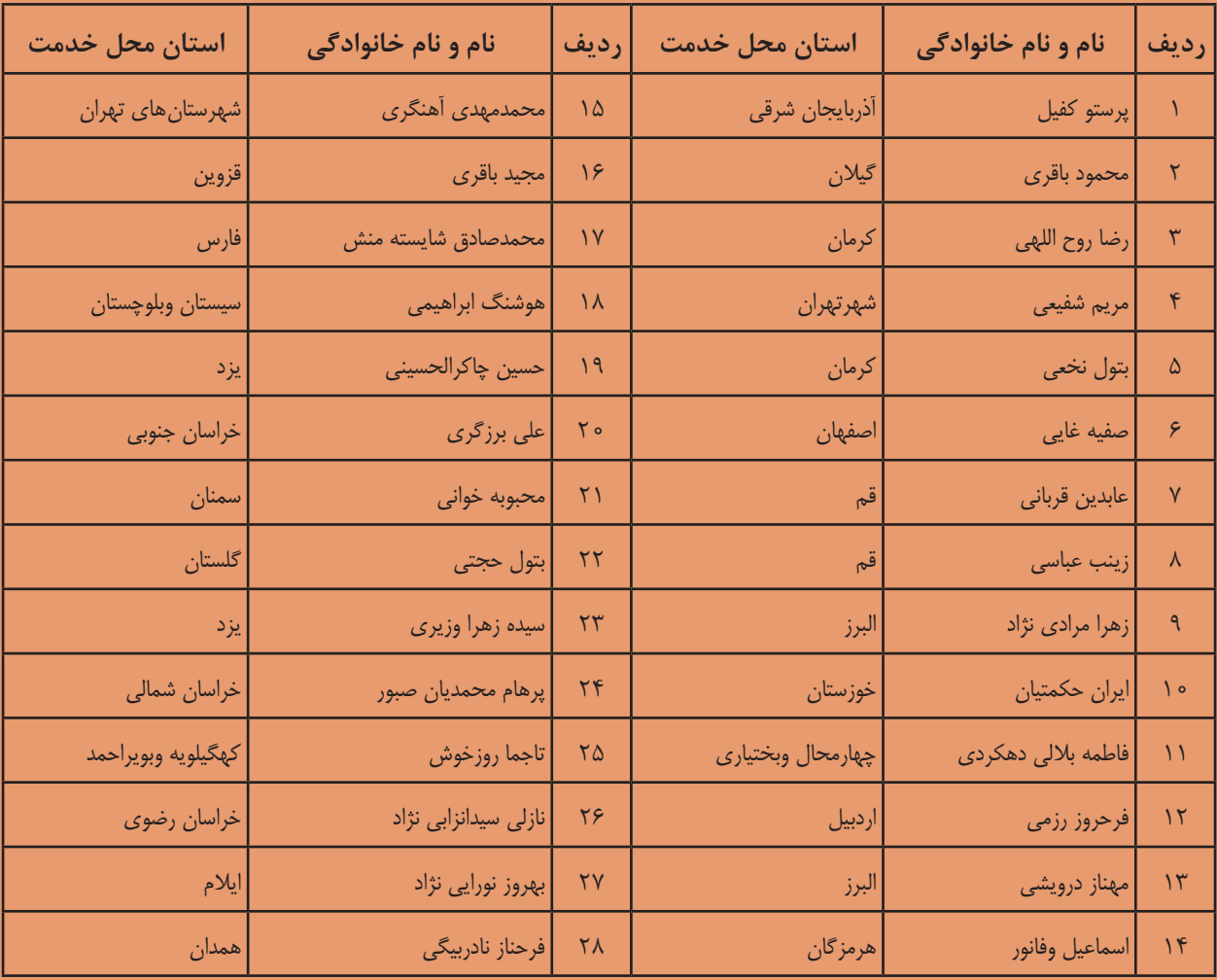

### **کتاب توسعه برنامه سازی و پایگاه دادهها با کد 211287**

بيضيع بهنر آموزان محترم، هنر جویان عزیز و اولیای آنان می توانند نظر پای اصلاحی خود را دربارهٔ مطالب این کتاب ازطریق نامه به نشانی تهران – صندوق پسی ۴۸۷۴ / ۱۵۸۷۵ – کروه درسی مربوط و یا بیام کار tvoccd@roshd.ir ارسال نایند. www.tvoccd.medu.ir: کاه بر<br>ونان جمعیتها